# **adminsoft**

adminsoftware.biz

Adminsoft Accounts User Guide

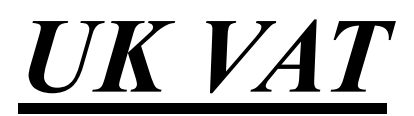

Written by Michael Towle

Copyright © 2024 Adminsoft Ltd.

Updated: 22nd June 2024

All rights reserved. No part of this publication may be reproduced in any form or by any electronic or mechanical means including information storage and retrieval systems without permission in writing from the publisher, except by a reviewer, who may quote brief passages in a review. Published by Adminsoft Ltd. To contact the publisher please email sales@adminsoftware.biz

The authors and publishers have taken great care in the preparation of this publication, but make no express or implied warranty of any kind and assume no responsibility for errors or omissions. No liability is assumed for incidental or consequential damages in connection with or arising out of the use of the information contained herein.

This guide is specifically for VAT in the United Kingdom as from 1<sup>st</sup> January 2021. It's in two parts, because when the UK left the EU, Northern Ireland remained in the EU Single Market for goods. This means when it comes to import/export, of goods in Northern Ireland the VAT regime remains the same as it was when the UK was a member of the EU. But, for England, Scotland and Wales, things have changed. I'll deal with them first, then Northern Ireland later.

# **SETUP - ENGLAND, SCOTLAND AND WALES**

Value Added Tax is one of those tax systems that should be fairly straight forward and simple to operate. Unfortunately, in most countries, and certainly within the European Union and the United Kingdom in particular, it's anything but. Over the years it's become increasingly complicated (and in my humble opinion very much over-complicated).

#### **Setting up VAT Rates**

When the software is installed, if you're in the United Kingdom it should already be setup for VAT. Regardless of this, it is VITAL you check the VAT settings before considering entering your first transactions. You can do this from the 'Getting Started' window that appears when you first install the software, or you can click on 'Setup' on the top menu bar, go down to 'Miscellaneous', and select 'Value Added Tax Codes and Rates'. The window that appears will be similar to below:

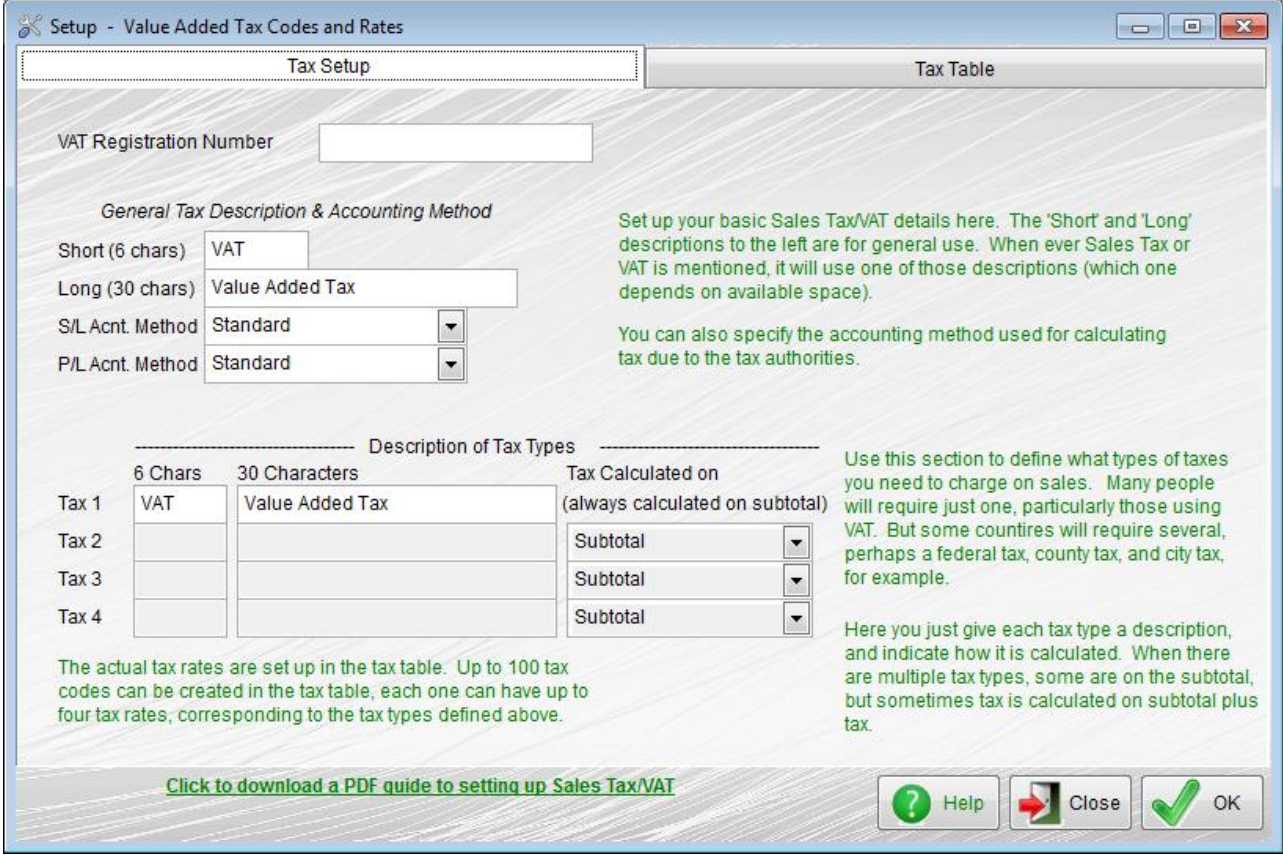

In the top left hand corner, you can see the input field '**VAT Registration Number**'. If you entered a VAT registration number when the company/organisation was created, it will be in this input field. You can edit it if necessary. If the input field is empty, you need to enter your VAT registration number. If you need to submit your VAT returns directly to HMRC (which is law from April 2021), you will only be able to do so if this input field contains a valid VAT registration number.

Below the '**VAT Registration Number**' input field, is the '*General Tax Description & Accounting Method*' section. In there you can enter the text that best describes your VAT overall. There are two

input fields, one which is a maximum of 6 characters for a very short description, and the second input field is 30 characters, that allows for a fuller description. The default values are shown in the above image, and for most users they will suffice. The option is really there for the benefit of users in other countries.

Beneath the first two input fields are two more input fields: '**S/L Acnt. Method**' and '**P/L Acnt. Method**'. As in 'Sales Ledger' and 'Purchase Ledger'. These are the accounting methods used for accounting for the VAT. There are two methods to pick from: '**Standard**' which means the VAT is due on Invoices, whether those invoices have actually been paid or not. The other method is '**Cash Accounting**', which means the VAT is NOT due on invoices until they're actually paid (but there are exceptions). The Nominal Ledger menu contains a 'Value Added Tax Period End' report and processing option (more of this later), which will take into account the accounting method you have selected. In the UK you have to use the same accounting method for both ledgers. Note, if you select '**Cash Accounting**', any transactions with VAT entered directly into the Nominal Ledger will *always* be treated as paid for VAT purposes, regardless of whether the transaction includes a posting to a creditors/debtors account or a cash account. Also, selecting '**Cash Accounting**' only applies to the way VAT due is reported, it does not turn the accounts system itself into a cash accounting system. Adminsoft Accounts always works on an accrual basis.

Next, we have the section titled '**Description of Tax Types**'. This allows you to set up to four different types of sales tax/VAT. In the United Kingdom they are not required, and so all but the top line will be greyed out.

Note, there are no sales tax/VAT rates entered here. This is just to setup the different *types* of tax you may use. You'll notice the column '**Tax Calculated on**', this allows you to specify how the tax is calculated. Again, in the UK we can ignore this.

Once you're happy with this section we can go on to setup the VAT codes and rates, and how they're applied. Note, nothing you enter here is 'set in stone'. It can be changed at any time.

Click on the '**Tax Table**' tab at the top of the window. This will display a list of VAT codes already setup. In our example below, for England, Scotland and Wales there are seven. You can setup up a maximum of 100 VAT codes (0 to 99), but that would be very unusual! Normally you wouldn't need more than 10, even if you have some special requirements. Each VAT code can be set up to use a different tax rate, and to process that tax a little differently. By 'process' we mean how the value of the transaction, and any VAT associated with it appears in your VAT Return (what used to be called form VAT 100).

In the next screen shot, where you see a VAT code that has an asterisk ( \* ) to the right hand side of the VAT rate, it means the code is setup to apply a reverse charge, and the tax rate shown is the reverse charge rate.

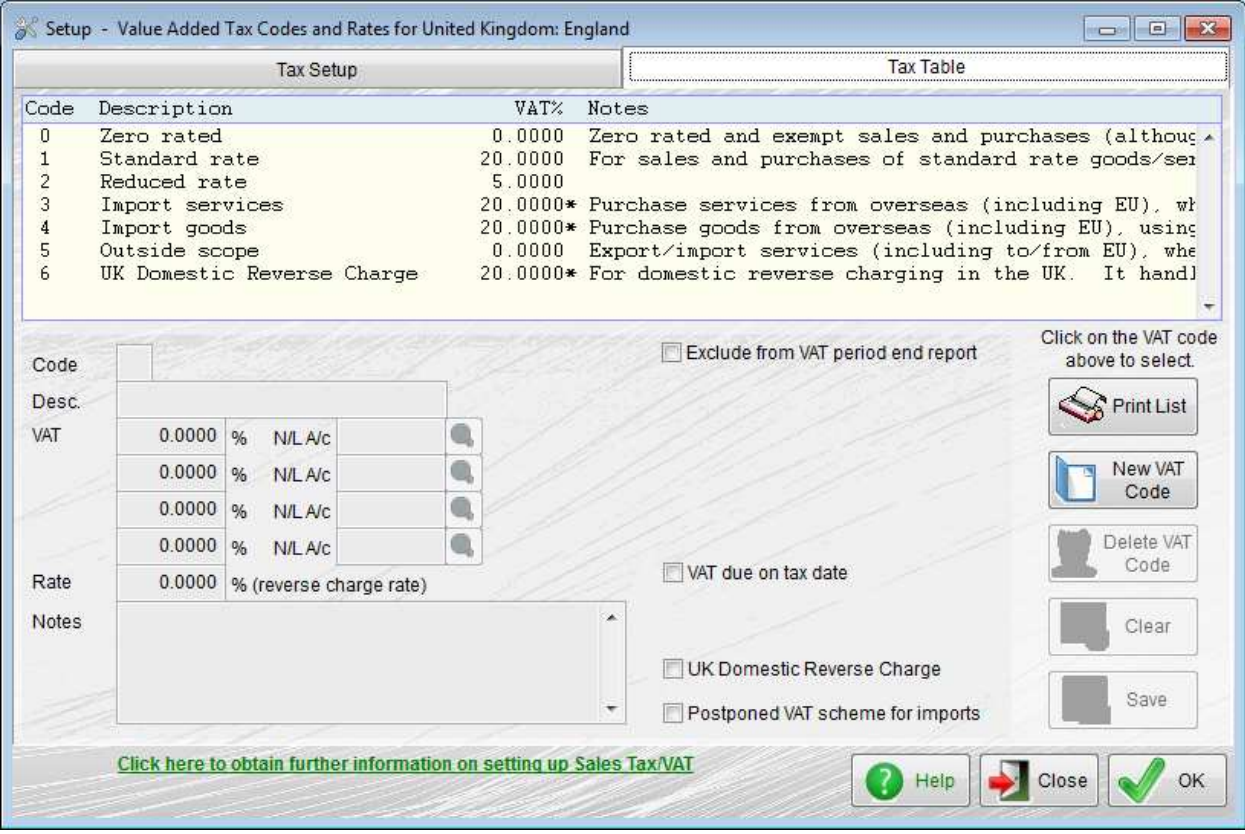

When you select a VAT code, the details will appear in the lower section of the window:

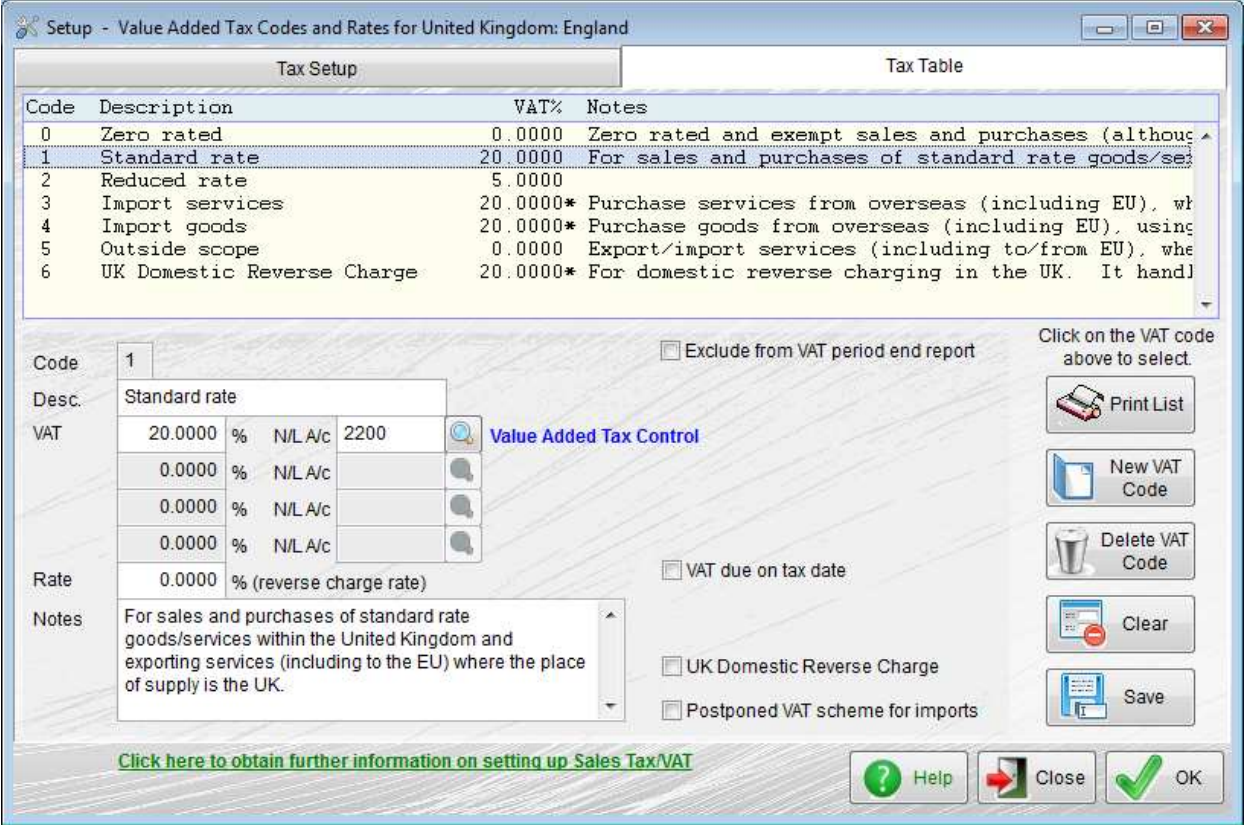

In the image above, we've selected VAT code 1. In the UK, this is the VAT code you'll probably use most of the time for sales and purchases. It applies a straight 20% VAT to the total of the invoice or credit note (the standard rate of VAT as of Aug.'23). The input field '**Code**' is greyed out because

it's not possible to change the actual code itself (everything else can be changed). If you wish, you can delete it by clicking the '**Delete VAT Code**' button. But we strongly advise you not to delete a VAT code that has been used. There are reports available in both Sales and Purchase Ledgers you can run to check for use of a particular VAT code. The delete button here will not check, it will just do exactly as you ask!

As you can see, '**VAT**' is set to 20%. It's actually set to 20.0000%, as there are four decimal places. It's very unlikely that many decimal places will be required. Though in some countries the tax rate can go to three decimal places. To the righthand side of the VAT rate is '**N/L A/c**'. This input field allows you to select which Nominal Ledger account will hold the VAT liability. The default is a/c 2200. The three rows of input fields below this are greyed out because they're not required here. If more than one tax type was set up (in the '**Tax Setup**' tab), they would appear here. Each one would have its own rate, and its own N/L liability account (or, they could all use the same account if required).

'**Exclude from VAT period end report**'. Selecting this means any goods/services and any tax associated with them that have used the selected VAT code will NOT appear in the VAT Return, and will not be processed as part of the period end. This is mainly provided for the benefit of other countries. **Generally** i**t should not be used in the United Kingdom.** At the time of writing (Aug.'23) all sales and purchases must be reported in the VAT return, whether there is a VAT element or not. This includes transactions that are outside of scope for VAT purposes. Transactions such as dividend payments, bank interest, tax payments, etc. should not appear in the VAT return, but then they will not usually be entered into the Sales or Purchase Ledger. They'll be entered directly into the Nominal Ledger (and with no VAT code).

**VAT due on tax date** will only be visible if you are using the VAT Cash Accounting Scheme. When a transaction using a VAT code with this option is processed in your VAT period end, any VAT will be treated as due on the tax date of the transaction. In other words, the Cash Accounting Scheme will not apply to the sale or purchase of any goods or services using a VAT code with this option selected. This is for any transactions that cannot be included in the VAT Cash Accounting Scheme, such as lease agreements, imports, etc.

#### **Reverse Charge**

Near the bottom of the details is an input field '**Rate**' used for entering a Reverse Charge rate. By default, in the United Kingdom VAT codes 3 and 4 (and 6 in England, Scotland and Wales) are often setup with a reverse charge of 20%. A reverse charge is a fictitious VAT charge, in that no VAT amount is actually charged or paid. It's simply a number exercise. When used for a purchase, no VAT will appear on the purchase invoice, but it is calculated and entered into various boxes of the VAT return (which boxes depend on what type of reverse charge is being applied), it is then subsequently deducted, and so has no bearing on the actual amount of VAT you owe. It is an entirely fictitious amount, why it exists I have absolutely no idea! But HMRC seem quite keen that it be used.

If a figure is entered into the '**Rate**' input field, the '**VAT**' and '**N/L A/c.**' input fields will be greyed out, as they're no longer needed. In England, Scotland and Wales you will need to specify what type of reverse charge it is. It needs to be one of the following options:

'**UK Domestic Reverse Charge'**. The UK Domestic Reverse Charge is applied to both sales and purchases of certain products within the UK. Where VAT is not charged on the sale, but is instead accounted for in the purchase. When selling goods subject to the UK Domestic Reverse charge, no

VAT will be applied to the invoice, but a message will be printed on the invoice "Reverse charge: VAT Act 1994 Section 55A applies. Apply VAT at 20%", this is a legal requirement. The message will be setup for you, but you can edit it (Setup  $\rightarrow$  Sales Ledger  $\rightarrow$  Settings, select the tab 'Miscellaneous 2'). Should the law or the VAT rate change, you will need to edit this message, as it will not be updated automatically.

**'Postponed VAT scheme for imports'**, is used for importing goods from outside of the UK, including from the EU. In terms of the VAT Return they're handled the same way as the UK Domestic Reverse Charge, in that they put figures into boxes 1, 4 and 7.

Note, none of the reverse charges have any effect on the Nominal Ledger. No postings are made for a reverse charge. Also, do not enter any transactions directly into the Nominal Ledger that require a reverse charge, as the N/L is not designed to handle it. Any transactions that involve import/export should go through the Purchase and Sales Ledgers ONLY.

If you are using the Flat Rate Scheme, below the '**Exclude from VAT period end report**' tick box will be another tick box '**Capital item under Flat Rate Scheme**' (not visible in the images a couple of pages back). Some capital purchases may not be subject to the Flat Rate Scheme, and so any VAT can be recovered in full. To indicate to the accounts system that an item should be treated as a Capital Item and exempt from the flat rate scheme, you need to set up another VAT code, specifically for these items. When you're creating this new code, click the '**Capital item under Flat Rate Scheme**' tick box.

The following tables may help you understand the way VAT should be handled when exporting/importing. **There are no guarantees whatsoever that this is correct**, but it's my understanding of how it works:

#### **SALES**

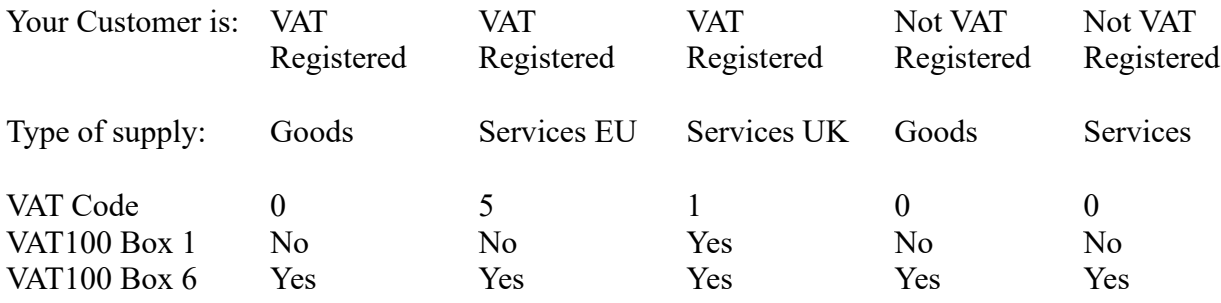

#### **PURCHASES**

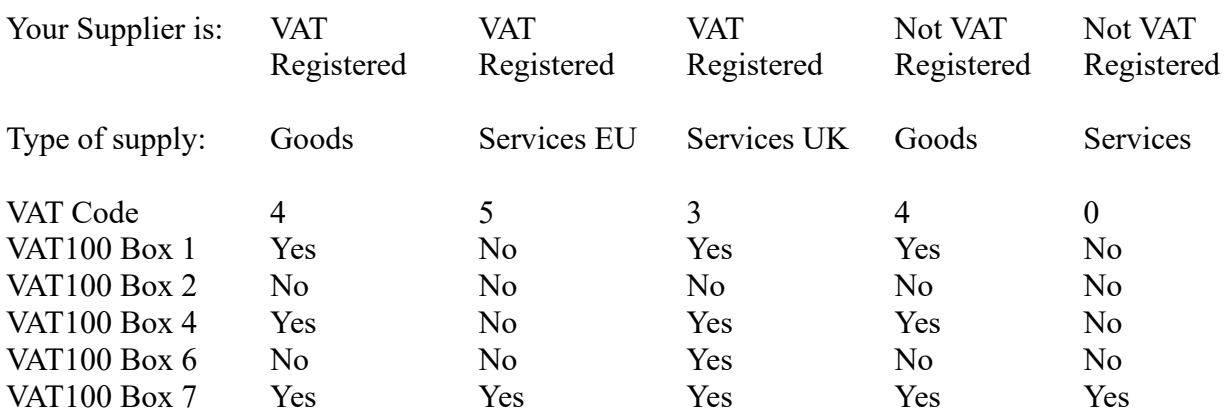

In 'Purchases' the first column describes the import of goods from anywhere outside of the UK. This assumes the Postponed VAT Scheme is being used. It's usually beneficial to operate this scheme, as no VAT is usually paid. If the scheme is not operated, then the importer will require payment of VAT on imported goods, which you then have to claim back from HMRC via the VAT100 submission. Which can impact your cash flow. Note: the Postponed VAT Scheme can only be used on goods that exceed £135 (as of Aug.'22).

Where "Services EU" means the service was supplied in the EU, and "Services UK" means the service was supplied in the UK.

When selling digital services to consumers in the EU (a 'consumer' in this sense is any person or entity that is not VAT registered), things are a little different. The VAT rate that applies is based on the country of the customer. You will charge VAT at that rate, and then file the figures via a VAT MOSS submission. Adminsoft Accounts does not handle the VAT on digital services automatically. We recommend that you set up a VAT code specifically for digital services, you will probably require one code for each country that you sell to. When using MTD VAT returns, you will then need to use the spreadsheet option, so the VAT amounts charged using these codes can be removed from your VAT Return.

Due to the considerable complexity of VAT, I cannot guarantee the above table is correct, and there are some exceptions to the general rules. So, if you're involved in import/export, it's vital you check with HMRC to make sure you're handling VAT correctly. There's a lot more to it than the fairly basic information I've provided here.

When you have finished editing a VAT code, click the '**Save**' button. If you do not wish to save any changes, or you just wanted to view the details and you're now done, click the '**Clear**' button. This button doesn't delete anything, it just clears the VAT code details from the editing section of the window (although any changes you made will not be saved)

# **SETUP – NORTHERN IRELAND**

Value Added Tax is one of those tax systems that should be fairly straight forward and simple to operate. Unfortunately, in most countries, and certainly within the European Union and the United Kingdom, it's anything but. Over the years it's become increasingly complicated (and in my humble opinion considerably over-complicated).

#### **Setting up VAT Rates**

When the software is installed, if you're in the United Kingdom it should already be setup for VAT. Regardless of this, it is VITAL you check the VAT settings before considering entering your first transactions. You can do this from the 'Getting Started' window that appears when you first install the software, or you can click on 'Setup' on the top menu bar, go down to 'Miscellaneous', and select 'Value Added Tax Codes and Rates'. The window that appears will be similar to below:

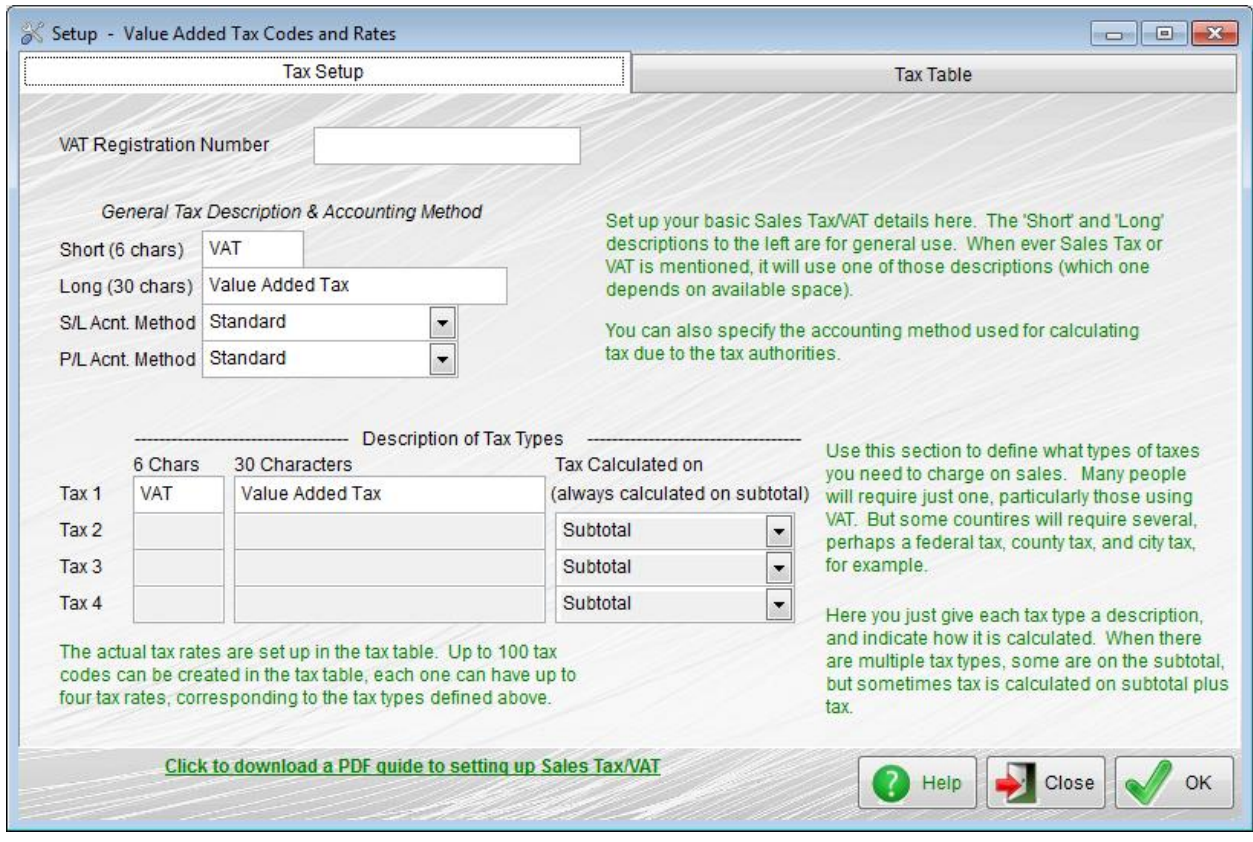

In the top left hand corner, you can see the input field '**VAT Registration Number**'. If you entered a VAT registration number when the company/organisation was created, it will be in this input field. You can edit it if necessary. If the input field is empty, you need to enter your VAT registration number. If you need to submit your VAT returns directly to HMRC (which is law from April 2021), you will only be able to do so if this input field contains a valid VAT registration number.

Below the '**VAT Registration Number**' input field, is the '*General Tax Description & Accounting Method*' section. In there you can enter the text that best describes your VAT overall. There are two input fields, one which is a maximum of 6 characters for a very short description, and the second input field is 30 characters, that allows for a fuller description. The default values are shown in the above image, and for most users they will suffice. The option is really there for the benefit of users in other countries.

Beneath the first two input fields are two more input fields: '**S/L Acnt. Method**' and '**P/L Acnt. Method**'. As in 'Sales Ledger' and 'Purchase Ledger'. These are the accounting methods used for accounting for the tax. There are two methods to pick from: '**Standard**' which means the tax is due on Invoices, whether those invoices have actually been paid or not. The other method is '**Cash Accounting**', which means the tax is NOT due on invoices until they're actually paid. The Nominal Ledger menu contains a 'Value Added Tax Period End' report and processing option (more of this later), which will take into account the accounting method you have selected. In the UK you have to use the same accounting method for both ledgers. Note, if you select '**Cash Accounting**', any transactions with VAT entered directly into the Nominal Ledger will *always* be treated as paid for VAT purposes, regardless of whether they're posted to a creditors/debtors account or a cash account. Also, selecting '**Cash Accounting**' only applies to the way VAT due is reported, it does not turn the accounts system itself into a cash accounting system. Adminsoft Accounts always works on an accrual basis.

Next, we have the section titled '**Description of Tax Types**'. This allows you to set up to four

different types of tax. In the United Kingdom they are not required, and so all but the top line will be greyed out.

Note, there are no tax rates entered here. This is just to setup the different *types* of tax you may use. You'll notice the column '**Tax Calculated on**', this allows you to specify how the tax is calculated. Again, in the UK we can ignore this.

Once you're happy with this section we can go on to setup the tax codes and rates, and how they're applied. Note, nothing you enter here is 'set in stone'. It can be changed at any time.

Click on the '**Tax Table**' tab at the top of the window. This will display a list of tax rates already setup. In our example below, for England, Scotland and Wales there are seven. You can setup up a maximum of 100 tax codes (0 to 99), but that would be very unusual! Normally you wouldn't need more than 10, even if you have some special requirements. Each tax code can be set up to use a different tax rate, and to process that tax a little differently. By 'process' we mean how the value of the transaction, and any VAT associated with it appears in your VAT return (what used to be called form VAT 100).

In the next screen shot, where you see a VAT code that has an asterisk  $(*)$  to the right hand side of the VAT rate, it means the code is setup to apply a reverse charge, and the rate shown is the reverse charge rate.

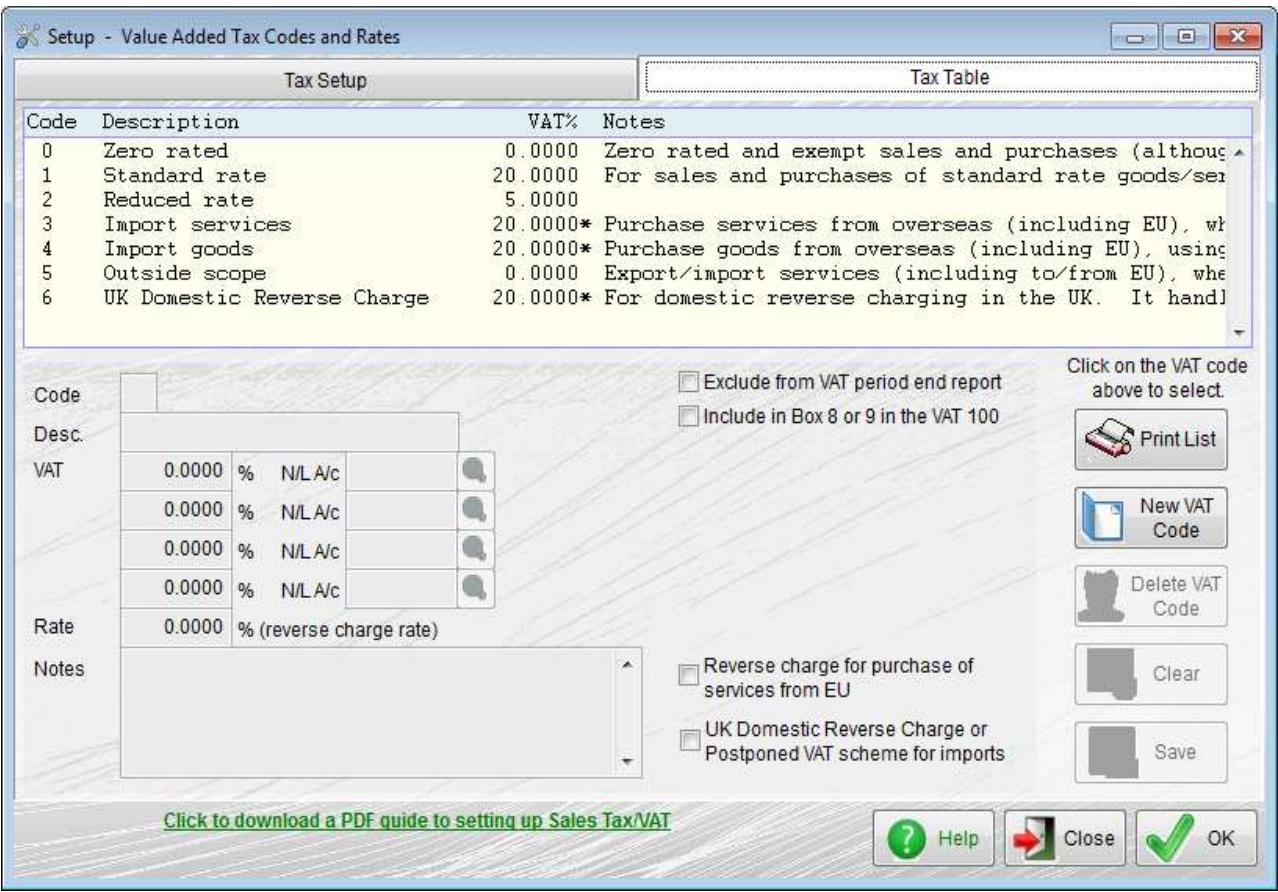

When you select a VAT code, the details will appear in the lower section of the window, see the next screen image:

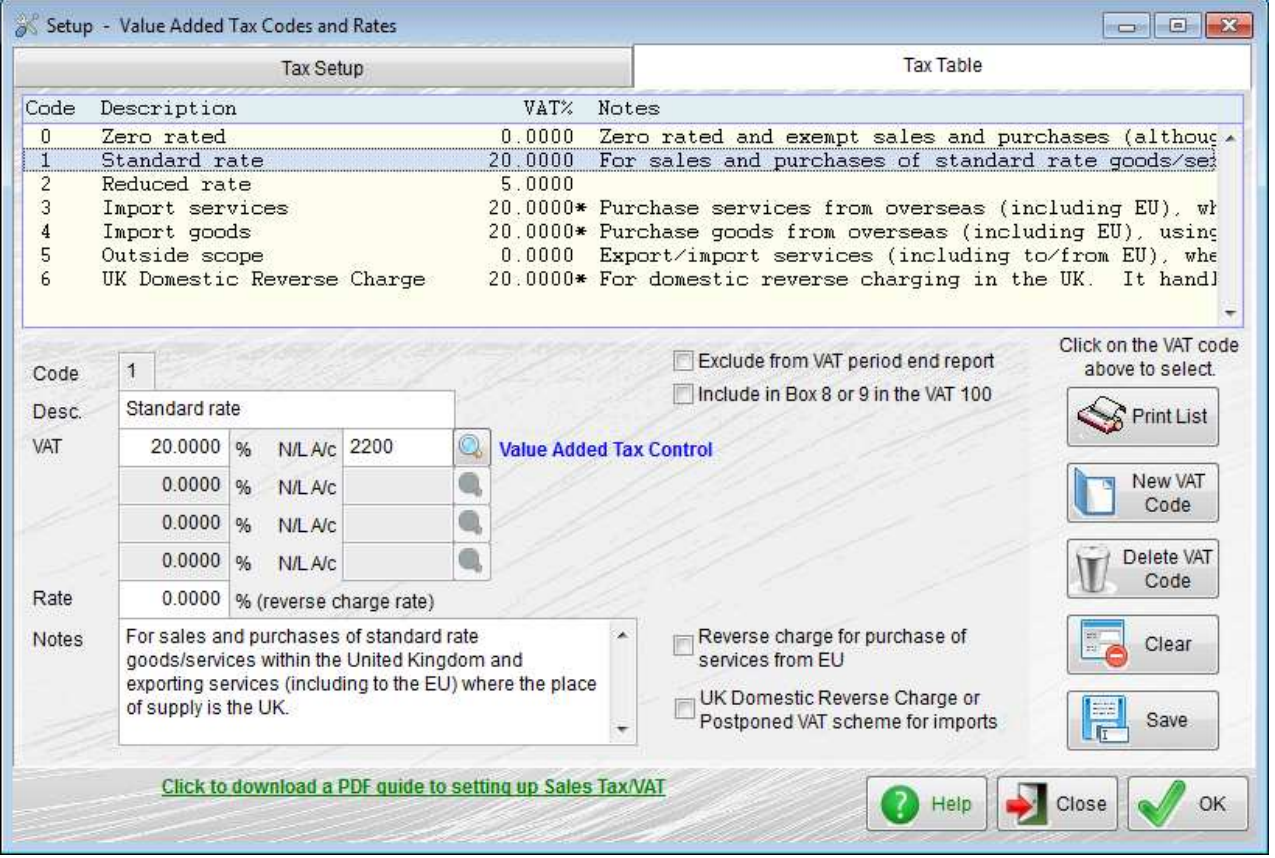

In the image above, we've selected VAT code 1. In the UK, this is the VAT code you'll probably use most of the time for sales and purchases. It applies a straight 20% VAT to the total of the invoice or credit note. The input field '**Code**' is greyed out because it's not possible to change the actual code itself (everything else can be changed). If you wish, you can delete it by clicking the '**Delete VAT Code**' button. But we strongly advise you not to delete a VAT code that has been used. There are reports available in both Sales and Purchase Ledgers you can run to check for use of a particular VAT code. The delete button here will not check, it will just do exactly as you ask!

As you can see, '**VAT**' is set to 20%. It's actually set to 20.0000%, as there are four decimal places. It's very unlikely that many decimal places will be required. Though in some countries the tax rate can go to three decimal places. To the righthand side of the VAT rate is '**N/L A/c**'. This input field allows you to select which Nominal Ledger account will hold the VAT liability. The default is a/c 2200. The three rows of input fields below this are greyed out because they're not required here. If more than one tax type was set up (in the '**Tax Setup**' tab), they would appear here. Each one would have its own rate, and its own N/L liability account (or, they could all use the same account if required).

'**Exclude from VAT period end report**'. Selecting this means any goods/services and any tax associated with them that have used the selected VAT code will NOT appear in the VAT period end report, and will not be processed as part of the period end. This is mainly provided for the benefit of other countries. **It should not be used in the United Kingdom.** At the time of writing (Feb.'21) all sales and purchases must be reported in the VAT return, whether there is a VAT element or not. This includes transactions that are outside of scope for VAT purposes. Transactions such as dividend payments, tax payments, etc. should not appear in the VAT return, then they will not be entered into the Sales or Purchase Ledger. They'll be entered directly into the Nominal Ledger, with no VAT code.

'**Include in Box 8 or 9 in the VAT 100**', this option is only visible when running in the United

Kingdom. **Since 1st Jan.'21 in England, Scotland and Wales this option should not be selected**, as these boxes are no longer used on the VAT Return (it continues to be used in Northern Ireland).

**VAT due on tax date** will only be visible if you are using the VAT Cash Accounting Scheme (it's not visible in the example image). When a transaction using a VAT code with this option is processed in your VAT period end, any VAT will be treated as due on the tax date of the transaction. In other words, the Cash Accounting Scheme will not apply to the sale or purchase of any items using a VAT code with this option selected. This is for any transactions that cannot be included in the VAT Cash Accounting Scheme, such as lease agreements, imports, etc.

#### **Reverse Charge**

Near the bottom of the details is an input field '**Rate**' used for entering a Reverse Charge rate. By default, in the United Kingdom VAT codes 3 and 4 (and 6 in England, Scotland and Wales) are often setup with a reverse charge of 20%. A reverse charge is a fictitious VAT charge, in that no VAT amount is actually charged or paid. It's simply a number exercise. When used for a purchase, no VAT will appear on the purchase invoice, but it is calculated and entered into various boxes of the VAT return (which boxes depend on what type of reverse charge is being applied), it is then subsequently deducted, and so has no bearing on the actual amount of VAT you owe. It is an entirely fictitious amount, why it exists I have absolutely no idea! But HMRC seem quite keen that it be used.

If a figure is entered into the '**Rate**' input field, the '**VAT**' and '**N/L A/c.**' input fields will be greyed out, as they're no longer needed. In England, Scotland and Wales you will need to specify what type of reverse charge it is. It needs to be one of the following options:

'**Reverse charge for purchase of services from the EU**'. This does exactly as it says. In the VAT Return it puts figures into boxes 1, 4, 6 and 7. It works as if you are selling the services to yourself! Hence the use of boxes 6 *and* 7. This is for the purchase are services from the EU and any country outside of the UK that are provided to you in the UK.

'**UK Domestic Reverse Charge or Postponed VAT scheme for imports**'. The UK Domestic Reverse Charge is applied to sales and purchases within the UK of certain products. Where VAT is not charged on the sale, but is instead accounted for in the purchase. When selling goods subject to the UK Domestic Reverse charge, no VAT will be applied to the invoice, but a message will be printed on the invoice "Reverse charge: VAT Act 1994 Section 55A applies. Apply VAT at 20%", this is a legal requirement. The message will be setup for you, but you can edit it (Setup  $\rightarrow$  Sales Ledger  $\rightarrow$  Settings, select the tab 'Miscellaneous 2'). Should the law or the VAT rate change, you will need to edit this message, as it will not be update automatically.

The Postponed VAT scheme for imports (PVA), is used for importing goods from outside of the UK, including from the EU. These two options are together because in terms of the VAT Return they're handled the same way. They put figures into boxes 1, 4 and 7.

Note, none of the reverse charges have any effect on the Nominal Ledger. No postings are made for a reverse charge. Also, do not enter any transactions directly into the Nominal Ledger that require a reverse charge, as the N/L is not designed to handle it. Any transactions that involve import/export should go through the Purchase or Sales Ledgers only.

If you are using the Flat Rate Scheme, below the '**Include in Box 8 or 9 in the VAT 100**' tick box will be another tick box '**Capital item under Flat Rate Scheme**'. Some capital purchases may not

be subject to the Flat Rate Scheme, and so any VAT can be recovered in full. To indicate to the accounts system that an item should be treated as a Capital Item and exempt from the flat rate, you need to set up another VAT code, specifically for these items. When you're creating this code, click the '**Capital item under Flat Rate Scheme**' tick box.

The following tables may help you understand the way VAT should be handled when exporting/importing. This information is offered with no guarantees whatsoever that it is correct:

#### **SALES**

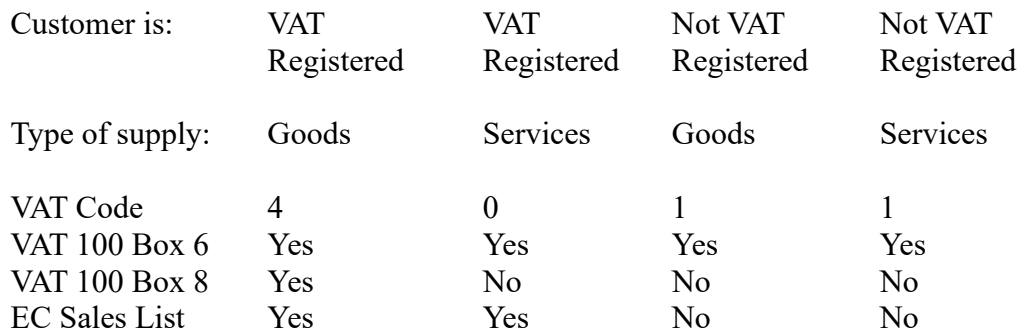

#### **PURCHASES**

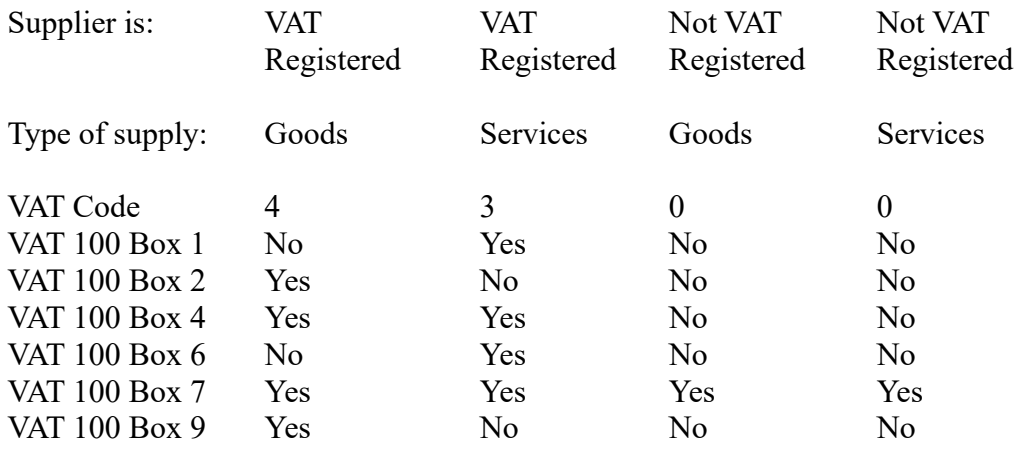

It you're involved in import/export, it's vital you check with HMRC to make sure you're handling VAT correctly.

When selling digital services to consumers in the EU (a 'consumer' in this sense is any person or entity that is not VAT registered), things are a little different. The VAT rate that applies is based on the country of the customer. You will charge VAT at that rate, and then file the figures via a VAT MOSS submission. Adminsoft Accounts does not handle the VAT on digital services automatically. We recommend that you set up a VAT code specifically for digital services, you will probably require one code for each country that you sell to. When using MTD VAT returns, you will then need to use the spreadsheet option, so these VAT amounts charged can be removed from your VAT Return.

When you have finished editing a VAT code, click the '**Save**' button. If you do not wish to save any

changes, or you just wanted to view the details and you're now done, click the '**Clear**' button. This button doesn't delete anything, it just clears the VAT code details from the editing section of the window (although any changes you made will not be saved)

# **From this point, the guide relates to all countries within the United Kingdom**

#### **Entering Sales and Purchase Invoices**

When you enter a Sales or Purchase Invoice, you can enter a VAT code on each line (in fact you have to). The invoice will total automatically, and automatically calculate the tax due. This applies to both Sales Invoices and Purchase Invoices. As these invoices are so similar when it comes to VAT, we will discuss them in this one section.

The example below is a Sales Invoice, with just one line entered, which is using sales tax code 1. This is based on the rates as setup in our example from the United Kingdom above:

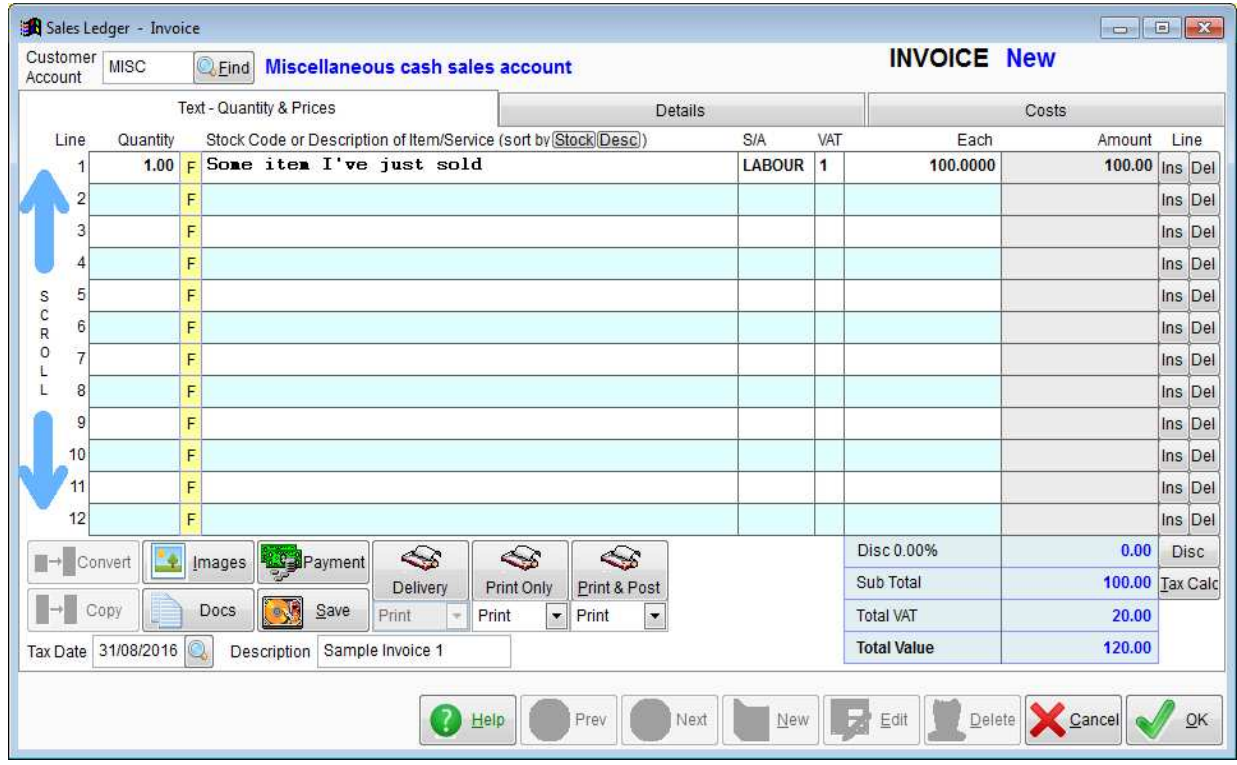

The item is being sold for 100.00 You can see the '**Sub Total**' of 100.00 and beneath that the '**Total VAT**' has been automatically calculated as 20.00 (VAT code 1 being setup for 20%), giving is a '**Total Value**' of 120.00

To the right of the '**Sub Total**' amount is a button '**Tax Calc**'. Clicking this displays a simple

calculator designed to allow you to perform some 'what if' VAT calculations. This is what it looks like:

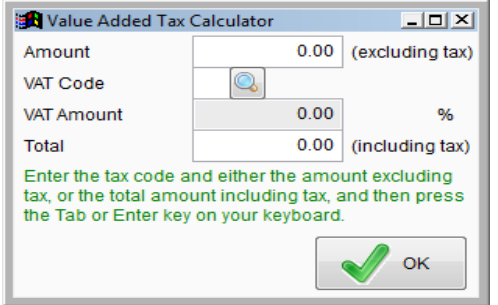

You can enter the amount and tax code and it'll work out the VAT amount, or enter the VAT code and the total amount and it'll work out the exclusive VAT amount and the VAT. It can't insert these values into your invoice, it's simply a calculator. It can be useful if you've quoted a price including VAT, and you need to work out the VAT exclusive amount to raise the Sales Invoice.

Getting back to the invoice itself, it may be that the VAT amount as calculated is not what you need, perhaps you require a slightly different value. This only tends to happen with Sales Invoices if the invoice has already been raised elsewhere, and you're simply entering it into the account system. It often happens with Purchase Invoices, because although there are strict rules for calculating VAT (which often differ from country to country), they are not always followed! And so sometimes a Purchase Invoice may show a slightly different amount of VAT to that calculated in Adminsoft Accounts. To change the amount of VAT that has been calculated, click on the '**Details**' tab at the top of the invoice window. You'll see a section in the lower right called '**Tax Details**', in there you'll be able to edit the amount of tax. We've highlighted this in the screen image below:

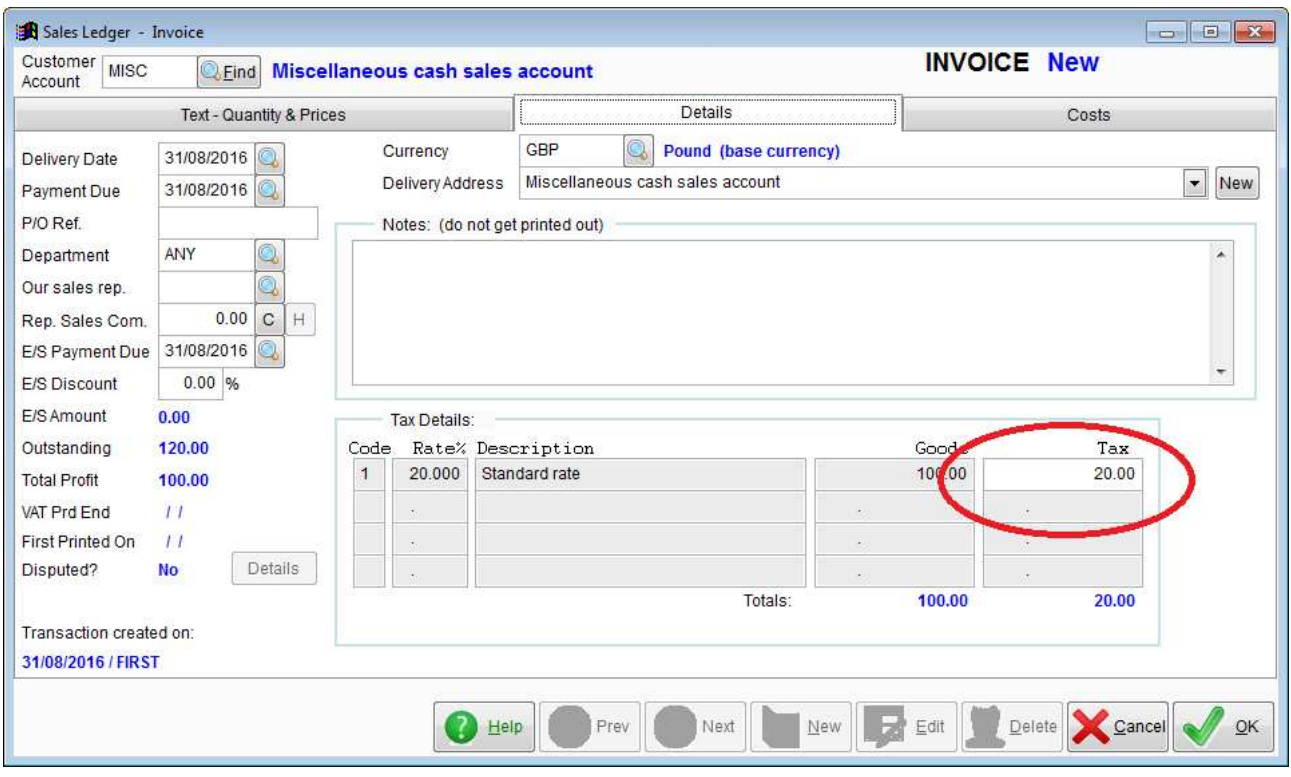

This should be done when you have completed entering the invoice. This is because if you click back on the tab '**Text – Quantity & Prices**' which you'll need to do to post the invoice, if you click into the body of the invoice it will try and automatically recalculate the VAT again, wiping out your edit of the VAT amount. So be careful when editing VAT amounts.

When entering a Sales or Purchase invoice, if you're not sure which VAT code you need, when you're in the '**Tax**' input field, if you type nothing but just press the Enter or Tab keys on your keyboard, a list of available VAT codes will appear, allowing you to select one. Using the default

VAT codes automatically setup for the United Kingdom, the VAT list that pops up would look like this:

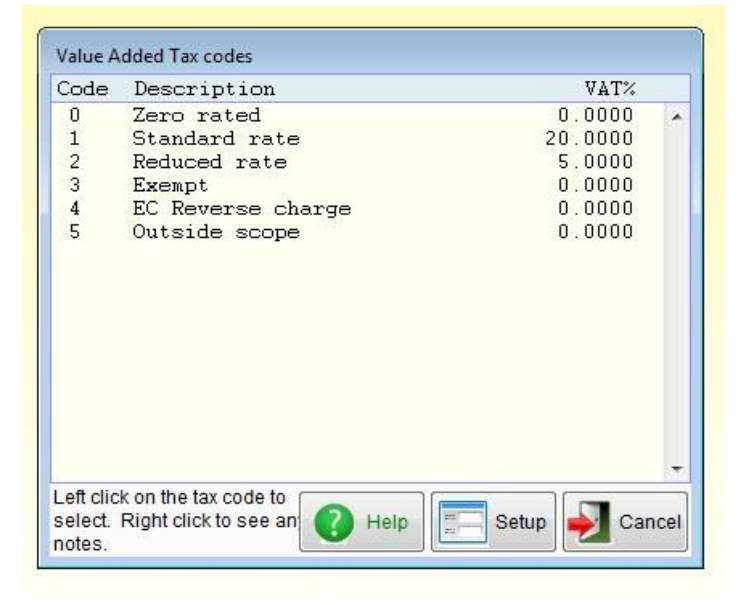

You just have to single left click on the VAT line you require, and that VAT code would be inserted into the invoice, and when you enter the goods/service amount, the VAT would be automatically calculated. If you find you need to create a new VAT code, or edit an existing one, you can click the 'Setup' button.

#### **Cash Accounting Scheme**

If an invoice was part paid, it will be reported, in proportion to the amount paid. If an invoice is later refunded or the payment allocated to it is removed, the value that appeared in the Tax Period end will be reversed in the next period end. To operate VAT Cash Accounting, got to Setup  $\rightarrow$ Nominal Ledger  $\rightarrow$  Settings You'll see the input fields on the first page. Although technically Sales Ledger and Purchase Ledger can be on different schemes, in the UK you need to set them both to 'Cash Accounting'.

If you operate the Construction Industry Deduction scheme as well as VAT Cash Accounting, then please be aware that a CIS deduction on an invoice is treated as a part payment. So, ALL invoices entered into the accounts system with a CIS deduction will appear in your VAT period end report, and so your VAT 100 return. The value will be proportional, depending on the amount of the CIS deduction. If you never actually get paid by the contractor, or you never make a payment to your sub-contractor, you must use either a Credit Note or Debit Note to clear the Invoice balance (in full, if no actual part payment has been made). As these will reverse the CIS deduction. Do not use a 'Write Off' of 'Adjustment' because while they would allow you to claim the correct amount of VAT, they would not reverse the CIS deduction. Please see the separate guide on operating CIS for further details.

#### **Stock Control**

The retail price of all stock items by default excludes VAT. Unless you are using either the AutoManager or Sales/Cafe Manager modules, in which case the default is to INCLUDE VAT in the stock item retail prices. If VAT is included, when raising a Sales Invoice, the VAT is removed from the item, so the item will go into the invoice without tax, and then it's added back on to the invoice total. Note, this can sometimes cause rounding errors, particularly with very low priced items. If you're not using the AutoManager or Sales/Cafe Manager modules, but want stock item retail prices to include VAT anyway, click on 'Setup' on the top menu bar, go down to 'Stock Control' (or it may say 'Inventory' in your system), and click 'Settings'. In the lower righthand side of the window,

you'll see the input field 'Retail prices incl. VAT', set this to 'Y'. If you already have items in stock, setting this to 'Y' will NOT automatically change all the retail prices to include VAT. You will have to manually go through each item and edit it, or, you may be able to use the 'Wholesale Stock Changes' option in the 'Stock Control' (or 'Inventory') menu to increase all retail prices by a given percentage.

#### **Entering Transactions into Nominal Ledger that have a VAT element**

If you're entering transactions into what is effectively the 'cash book', ie. the 'Money Received', 'Money Paid Out', 'Payment' or 'Receipt' options, you can simply enter the VAT code, or leave the VAT code input field empty if the transaction does not involve VAT in anyway.

If you're entering a journal, perhaps using the 'Enter Journals' option in the Nominal Ledger menu, then life gets a little more interesting! When entering either sales or purchases, you have to enter something into the end two columns. In the image below, we've started entering a transaction:

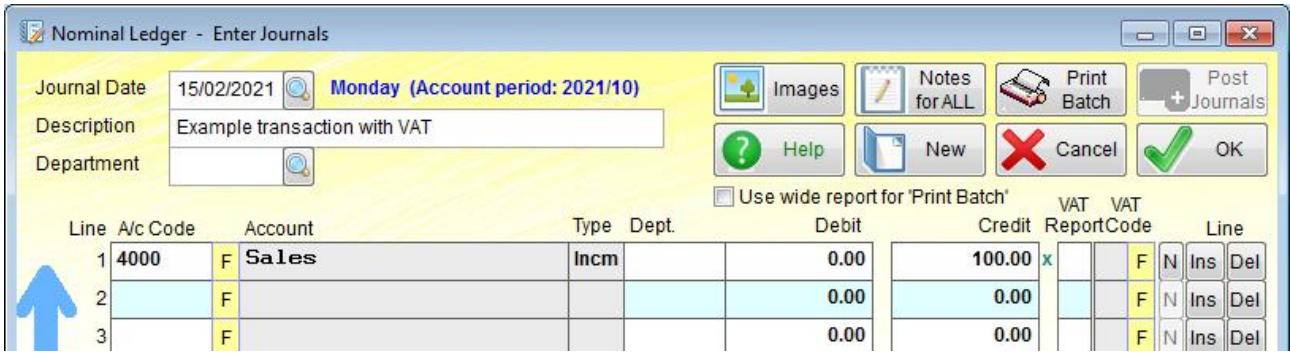

You can see we've selected the a/c for the sales, and we've entered the amount of the sale, £100.00 in this case. If we were not entering a sale or purchase, but some other type of transaction, such as a dividend payment, tax payment, etc. we would ignore the '**VAT Report**' and '**VAT Code**' input columns, and skip through them to the next line.

However, for a sale or a purchase we need to handle the VAT, even if the transaction is subject to 0% VAT. So, we'll enter the letter 'G' into the '**VAT Report**' input field. This tells the software the line we entered is for goods (which includes services for tax purposes here). Then in the next input field '**VAT Code**' we enter the VAT code '1'. If you're not sure which VAT code to use, you can click the '**F**' button to the right of it, and a list of available VAT codes will appear (as per entering Sales/Purchase invoices). As soon as a code is selected or typed in, another line will automatically appear below it, with the VAT amount already calculated, and posting to the VAT control account. This line can be edited if necessary, see the next image:

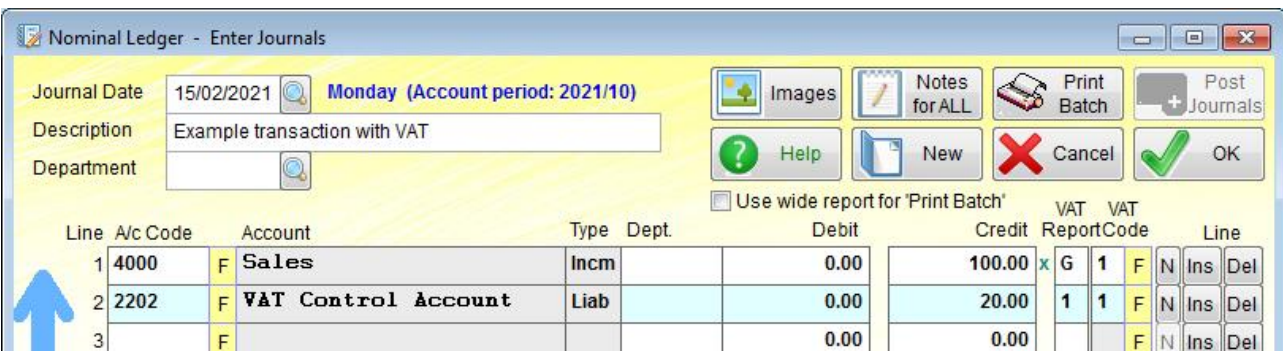

That saves some work. It's all done for you. All you have to do now is complete the journal by

entering the bank or cash account, or the control account if balance is still outstanding.

Note, these last two images are for the narrower version of the journal entry option. This was done to make sure the image is easy to see in this document. But most of the time you'll probably see the wider version of the option, which is the same, except it has an extra column '**Description or ref**' that allows you to provide a separate description for each journal entry if required.

Each N/L account for VAT is the account as entered when setting up the VAT codes and rates.

It's vital the '**VAT Report**' and '**VAT Code**' columns contain the appropriate information, as demonstrated above. Otherwise the journal will NOT appear in your VAT period end reports. Just posting an amount to the VAT control account will NOT make the posting appear in your VAT period end reports, it needs the end two columns ('**VAT Report**' and '**VAT Code**') filling in.

Any other lines in the journal should not have anything in the '**VAT Report**' or '**VAT Code**' input fields, otherwise they'll also end up in the VAT period end report. This includes the bank or cash account, or the debtors/creditors control account posting.

You can add almost as many lines as you like, up to a maximum of 999. So, in theory, you could enter some quite sophisticated transactions, with lots of items, using different VAT codes if necessary. But we suggest you keep them as simple as possible. In fact, where possible, we always recommend entering most sales and purchases through the Sales and Purchase Ledgers, partly because the transactions will less prone to human error, but also because there is a wealth of reports that you may find useful. If sales and purchases are posted directly into the Nominal Ledger, they will not appear in these reports, limiting their effectiveness. Also, you cannot post any sales or purchase transactions directly into the N/L that are subject to a VAT reverse charge.

All sales and purchases entered directly into the Nominal Ledger are considered to be cash transactions for the purposes of VAT. Regardless of whether they are balanced off against a control account or a cash/bank account. It's important to note this if you are using a cash accounting scheme to account for your VAT.

#### **VAT Period End**

Probably every quarter, you will have to file a VAT period end with HMRC To do this, there is an option 'Value Added Tax Period End' (or similar) in the 'Nominal Ledger' menu.

This would show the date the last VAT Period end was run. See the screen image on the next page. If this is the first time a VAT Period End has been run, the '**Last period end**' date is blank. It also has the input field '**This period end**'. If it's the first time, this may need to be edited to the correct period end date. In the example screen image it's the end of September 2022.

The options you may need to use are laid out across the window in the order in which you need to use them. In versions of the software prior to v4.278, the window was laid out differently.

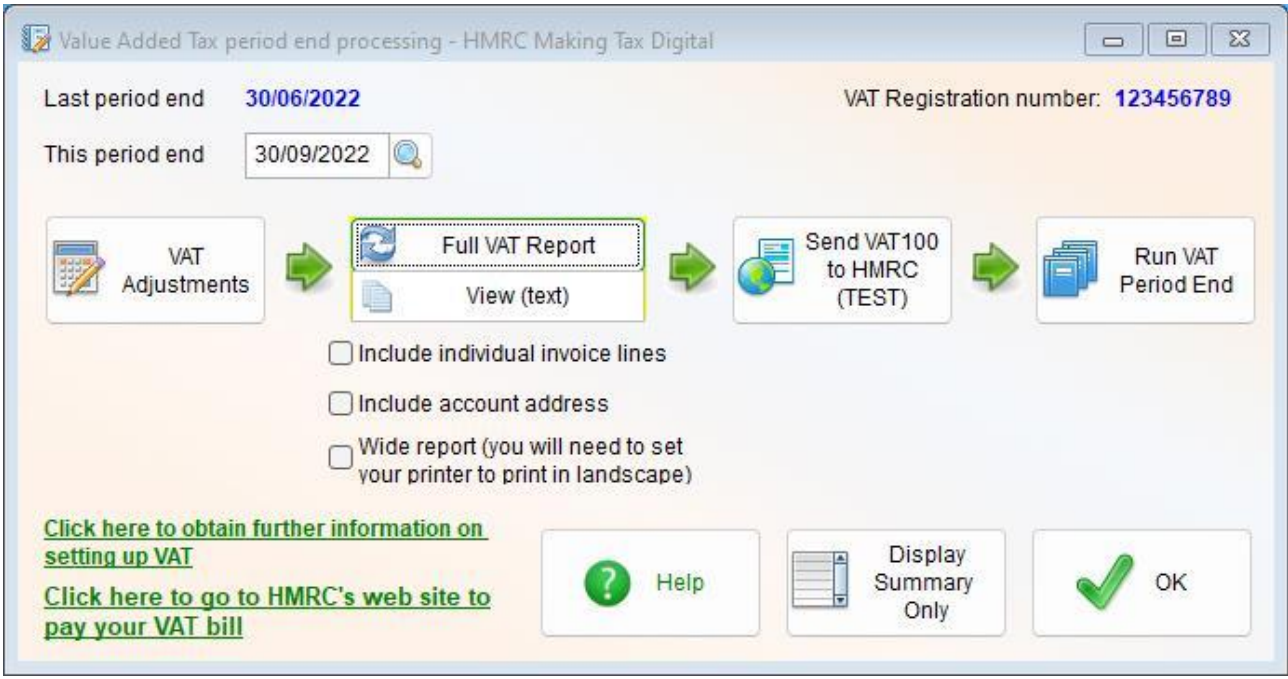

*VAT Period End option, for version v4.278 and later.*

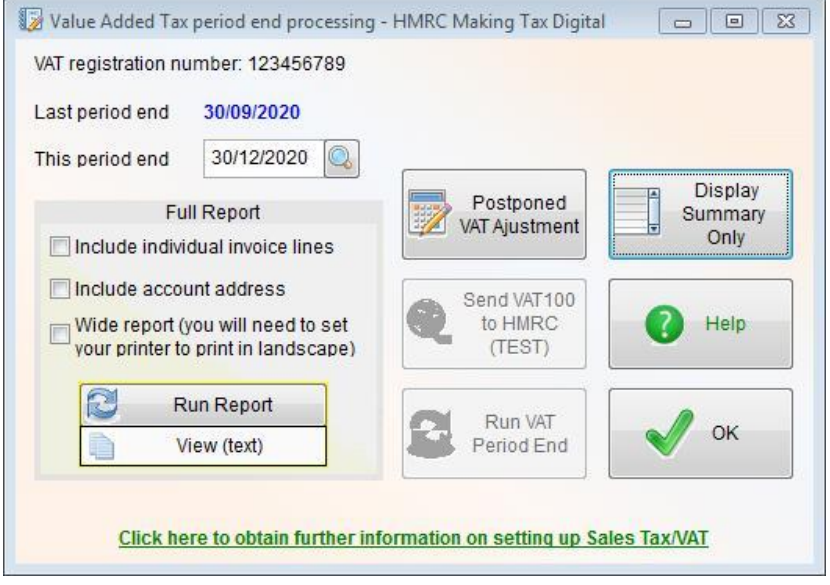

*Screen image on the left is the VAT Period End option for versions prior to v4.278. The following discussion will mainly be about v4.278 and later.*

The default VAT period is quarterly (to month end), but you can setup a different VAT period if necessary, so the date is always correct. Click on 'Setup' on the top menu bar, go down to 'Nominal Ledger' and select 'Settings'. About half way down the left hand side of the window

you'll see the input field 'Last VAT period end date', you can enter the date of your last period end in there. The input field below it allows you to enter the duration of your VAT period in days, weeks, or months. To the right of this you can select what the number you have just entered means, eg. Days, weeks, months. There is one selection 'Months (end)', this will always set the date to the end of the calculated month. By default, the system will be set to 3 months, end of month (ie. quarterly).

In versions prior to v4.278 **'Postponed VAT Adjustment'** allows you to correct your Postponed VAT figure. When you raise a purchase invoice and use one or more VAT codes that are subject to Postponed VAT, the amount of VAT will be calculated for you. This goes into boxes 1 and 4 of your VAT Return. Which means it's a fictitious VAT figure, and you don't actually pay any VAT. The problems begin when the goods actually come into the country. The goods will be accompanied by a commercial invoice, the company (usually a courier) bringing them into the country will then enter the details into their system, which will calculate the VAT and report it to HMRC. However, it's not uncommon for the invoice accompanying the goods to be a little different to the invoice the supplier gave to you. Also, if either of the invoices is in a foreign currency, there will be differences

depending on the exchange rate, which of course fluctuates constantly. You can download a Postponed VAT report from HMRC to check your figures. A new report is available each month. But to make matters a little more difficult, it can take up to three months for an invoice to appear in this report (anywhere from a few days to a few months). You can edit the Postponed VAT amount in a purchase invoice, in the same way (and same place) as you might edit the regular VAT amounts. Though if the invoice has already been processed as part of a VAT period end, then you will not be able to edit it. That's where the **'Postponed VAT Adjustment'** button becomes useful. In this option you enter just one figure to correct the Postponed VAT, regardless of the number of invoices involved. You can also attach the HMRC report to it, if you wish. It only accepts one file, so if you want to attach two or more files, you will have to ZIP them up and attach the ZIP file.

In version v4.278 and later: '**VAT Adjustments**' allows you to edit the balance that will be placed into each box in the VAT Return. This option also contains the **'Postponed VAT Adjustment'**  button. When selected, the following window opens up:

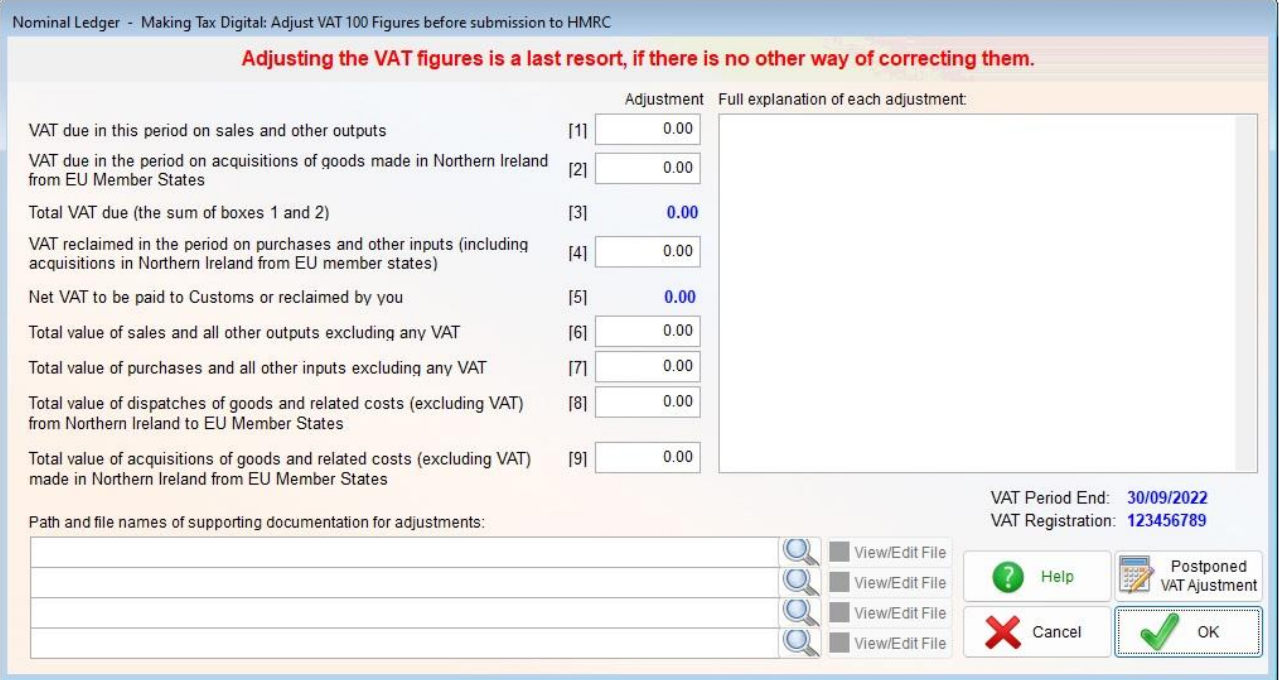

NOTE: HMRC generally frown on any adjustments to the final VAT figures. So, other than Postponed VAT, any changes you make in here should be a last resort. In that you can think of no other way of correcting the figures. Make sure you leave a full explanation of the changes in the notes section provided. It is very important that you can prove at a later date exactly what changes were made and why. All the details entered into this option are saved.

In the '**Adjustment**' column, do not enter the figures that you want the VAT Return to show, instead enter one or more amounts to *adjust* the final figures by. For example, if the amount for box 1 in the Full VAT Report (or the Display Summary) shows £104.56, but you need it to be £94.56, then enter a -10.00 into the input field for box 1. If you don't need to adjust the figure in a box, then just leave it as 0.00

You can attach up to four documents (of any type) to these details, that may be required to support the reason for the adjustments. Note, only the location and file name of the documents are saved. Not the actual documents themselves. So, if a document file is deleted or moved at any time, it will no longer be available if/when you re-visit these details at some point in the future.

You can run the '**Full VAT Report**' as many times as you like, in order to get the figures correct. So, some trial and error can be practised, if required. If you enter this adjustments option after running a full report, you will need to run the full report again (if you exited using the '**OK**' button, even if you didn't make any changes) before you can submit your VAT Return and run the VAT period end.

Anyway, getting back to the VAT period end option, there are two reports you can run. If you just wanted to see what your VAT liability looks like, click the '**Display Summary Only**' button. This will display a basic summary of the current status of your VAT liability. However, if it's the end of your VAT period, click the '**Run Report**' button. This will produce a full report, transaction by transaction, with a summary at the end. There are a few options for this report: you can include each line of all invoices and credit notes, include customer and supplier addresses (required in some countries), and produce a wide version of the report (this will include extra detail on each line). Only when you've run this report can you click the '**Send VAT100 to HMRC**' (UK only) or '**Run VAT Period End**' buttons. There will be more about these buttons later. We recommend you at least print the report off, and possibly save the full report to a text or PDF file too. So, you can prove to HMRC at any time where your VAT figures came from. Although Adminsoft Accounts can reproduce VAT reports from any previous VAT periods (bottom of the N/L menu), we do not recommend you solely rely on this feature.

#### Following is an example produced by the '**Display Summary Only**' option:

Sample Company Ltd. Value Added Tax summary for tax period to 30/11/22 Produced on 01/12/22 at 12:31 by MT

SALES LEDGER VALUE ADDED TAX

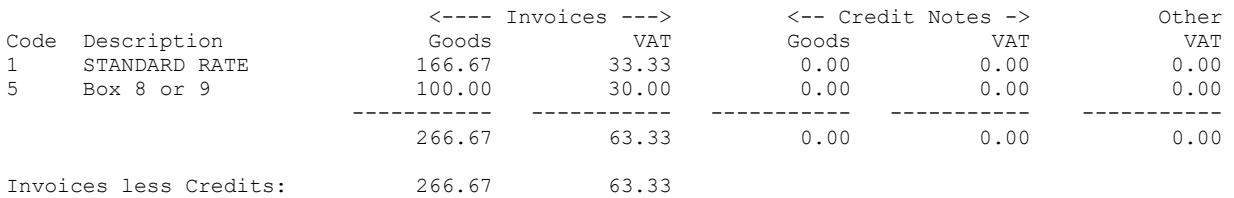

PURCHASE LEDGER VALUE ADDED TAX

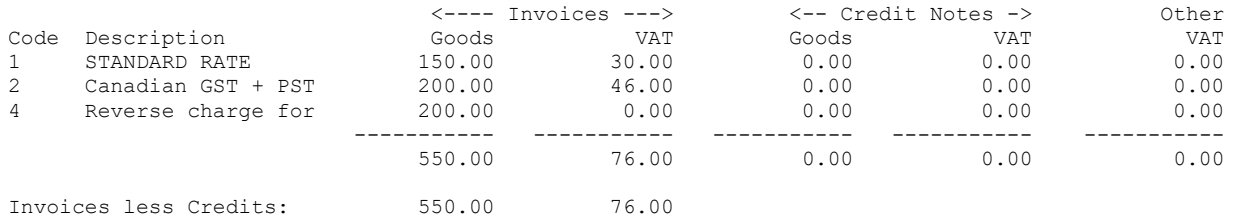

NOMINAL LEDGER VALUE ADDED TAX

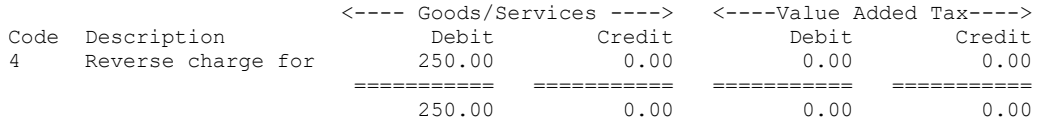

Debits are purchases, and Credits are sales.

Report below includes 45.00 in VAT reverse charges from N/L and/or P/L Figures for HM Revenue & Customs Value Added Tax Return (form VAT 100): VAT due in this period on sales and other outputs [1] 63.33<br>VAT due in this period on acquisitions from other EC Member States [2] 45.00 VAT due in this period on acquisitions from other EC Member States [2] 45.00

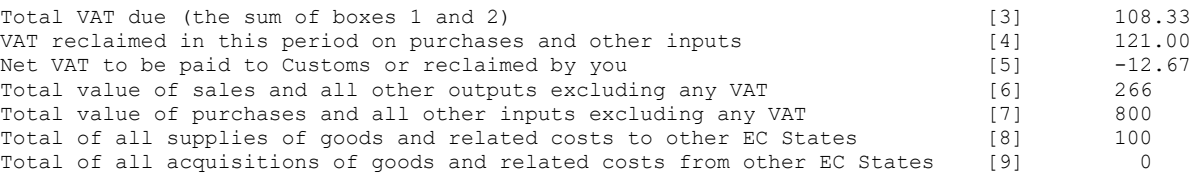

Report for Value Added Tax registration number: 464763737

IMPORTANT NOTICE: The total tax figure is based on all the tax you have charged on sales, less tax you have been charged on your purchases, from all ledgers. Some transactions older than your current tax period that have not appeared on any previous report (perhaps due to being received/input late) may be included here. The 'tax date' for each transaction is used to decide in what period it falls (unless it's missed a previous tax period end). Adminsoft Ltd. and any of its associates or software developers cannot accept any responsibility whatsoever for the accuracy of the information presented here or the method by which any of the figures have been arrived at. It is your responsibility to ensure your tax filings and payments are correct.

This report provides a fairly detailed summary, providing a break down for each VAT code used, for each ledger, along with the VAT 100 (your VAT return).

**Box 5** will contain the amount of VAT you owe HMRC. If the figure is negative, as in the sample report above, then it means HMRC owe you money. They will refund you normally a few days after filing your VAT return. Unless they decide you deserve a VAT inspection, then they will usually put any refund on hold until they've checked your accounts. This can delay any refund by weeks.

**Box 2** as from 1<sup>st</sup> January 2021 is used in Northern Ireland only. It may contain reverse charges on purchases, any reverse charges added to **box 2**, will also be added to **box 4**. This reverses them out of the equation, as a VAT reverse charge is purely an imaginary figure made up by HMRC (goodness knows why). Any other VAT in **box 2** will NOT be reversed out, and so will not reduce the amount of VAT that you owe (**box 5**).

Note: as from 1<sup>st</sup> January 2021, boxes 8 and 9 are only used in Northern Ireland. Though they will continue to appear in the VAT 100 form throughout the UK.

It you purchase goods/services from another EC state, and have been charged VAT, do not enter it as a VAT amount, because it can't be reclaimed via the VAT100. Instead, create a Purchase Analysis code for it, and enter it as a separate charge in the invoice. It will then not upset your VAT100 report, and you can analyse the Purchase Analysis code to see what VAT you can reclaim (if possible) from which EC state. You can also associate the Purchase Analysis code with a Nominal Account expense for 'EC VAT Paid', for example (a further posting will then need to be made to this account should you successfully reclaim the VAT). You may be able to claim through HMRC (they have an on-line form to do this). It's possible you shouldn't be paying any VAT at all, if you provide your EC supplier with your UK VAT registration number, they should not charge you VAT (you would then use the reverse VAT scheme). Although the rules are very complicated, and goods are treated differently to services. Regrettably, the rules are now different across the United Kingdom, as Northern Ireland is in the EU Single Market, where as England, Scotland and Wales are not.

The columns in the report above headed '**Other VAT**' contain VAT amounts from Adjustments, Early Settlement Discounts and Write-Offs. As these transactions affect the balance of an account, and do not signify the sale or purchase of goods/services, only the VAT amounts are included (if any). Also, such transactions for Sales Ledger are included in **box 4**, and for the Purchase Ledger they're included on **box 1**. You might have expected them to be the other way around. But as we understand current VAT legislation, this is the correct way to include these transactions.

The only difference between this report and the Full Report, is that the Full Report will list all the transactions (and other detail if required) that went into making up the summary.

As you can see, the summary is in three sections, one for each ledger. So, although it won't present the information in the way you need to file it (unless you're based in the United Kingdom), it should present all the figures you need to easily work out what your VAT filings should be. The top two sections, one covering Sales Ledger and one cover Purchase are each further divided into '**Invoices**' and '**Credit Notes**'. With a total figure that subtracts the Credit Notes figure from the Invoice figure. However, there is also a further column on the far righthand side called '**Other VAT**'. This column will show any VAT that has been included in any Adjustments, Early Settlement Discounts, or Write-offs. These transactions affect the balance of a customer or supplier account, but the goods/services amount, so there is no goods/services figure, just a VAT figure.

The section for Nominal Ledger is of course different to the other two sections, because in the Nominal Ledger a journal is a journal. The ledger makes no distinction between a sale, adjustment, or any other type of transaction. In this report, they are assumed to be sales and purchases.

Note, there are Reverse Charges of 45.00 in this report, and it's displayed a note to this effect. It says it may have come from the P/L or N/L. A reverse charge VAT code has been used in each, but we do not recommend reverse charges are applied through the N/L, as it was not designed to handle them.

If you are based in Northern Ireland, you'll note there is 100 in **box 8**. This figure has been arrived at from VAT code 5 as shown in the Sales Ledger summary. Whether a figure shows in **box 8 or 9** is dependent on the VAT code used. This is because box 8 and 9 should only contain sales/purchase of goods. A different VAT code should be used for services. Note: England, Scotland and Wales no longer use boxes 8 or 9.

After running the Full Report you can process the VAT period end. You will have a '**Send VAT100 to HMRC**' button visible. Like the '**Run VAT Period End**' button it will remain greyed out until the Full Report has been run. Adminsoft Accounts can send your VAT100 figures directly to HMRC for you (HMRC have now removed the facility on their site to file a VAT Return). It works in a similar way to payroll RTI. However, you need to set up the details in the Nominal Ledger Settings option in the Setup menu. The default setting is to run in 'TEST' mode (and you may see '(TEST)' on the button). In this mode you can send the VAT100 to HMRC, and they will check it as if it were a real, but then discard it. It can be useful for you to do this at least once, so you get a feel for how it works. If you intend to send your VAT100 directly from Adminsoft Accounts, you must do this *BEFORE* clicking the '**Run VAT Period End**' button. If you accidentally click the '**Run VAT Period End**' button first, all is not lost. You can go to the Nominal Ledger setup menu and select the 'Undo Sales Tax/VAT Period' option to undo the VAT period you have just processed. You would then need to run the VAT period end routine all over again.

You can now click the '**Run VAT Period End**' button, this will go through each transaction that appeared on the report, and write the VAT period end to it, so it knows which transactions have already been reported, and in which period. If you were to run the report again, after running the period end, the report would be blank.

It is *VITAL* that when you are running a VAT period end, that no one else is logged into the company/organisation you are working on. Otherwise, one or more transactions could get entered into the VAT period in between you running the Full Report and processing the VAT period end, which would compromise the figures. It would mean the report would no longer reflect the actual position during that VAT period. You could end up underpaying or overpaying VAT.

If after running the VAT period end, you enter one or more backdated transactions that should have gone into that period, they will automatically appear in the next period end. So, while they may be late, they won't get missed.

**NOTE:** If you use the option to send the VAT100 figures direct to HMRC from within Adminsoft Accounts (as you must now do under MTD), you will **NOT** be able to undo a VAT period. This is because once the figures are with HMRC, they are effectively set in stone. You will be able to undo a VAT period if no submission was made. If for example, you processed the VAT period end by mistake.

The old way of sending VAT returns uses XML files, and so for convenience, it'll be referred to as the XML method. Whereas the new method will be referred to as MTD. Adminsoft Accounts v4.187 and later supported both XML and MTD methods of filing a VAT return. Although they operate in a similar way, there are differences. However, from April 2021 HMRC no longer accepted XML submissions, and so the option to select XML in Adminsoft Accounts has now been withdrawn.

Firstly, let's look at how to set it up. Select 'Setup' on the top menu bar, go down to 'Nominal Ledger', and select the option 'Settings'. It'll look something like this:

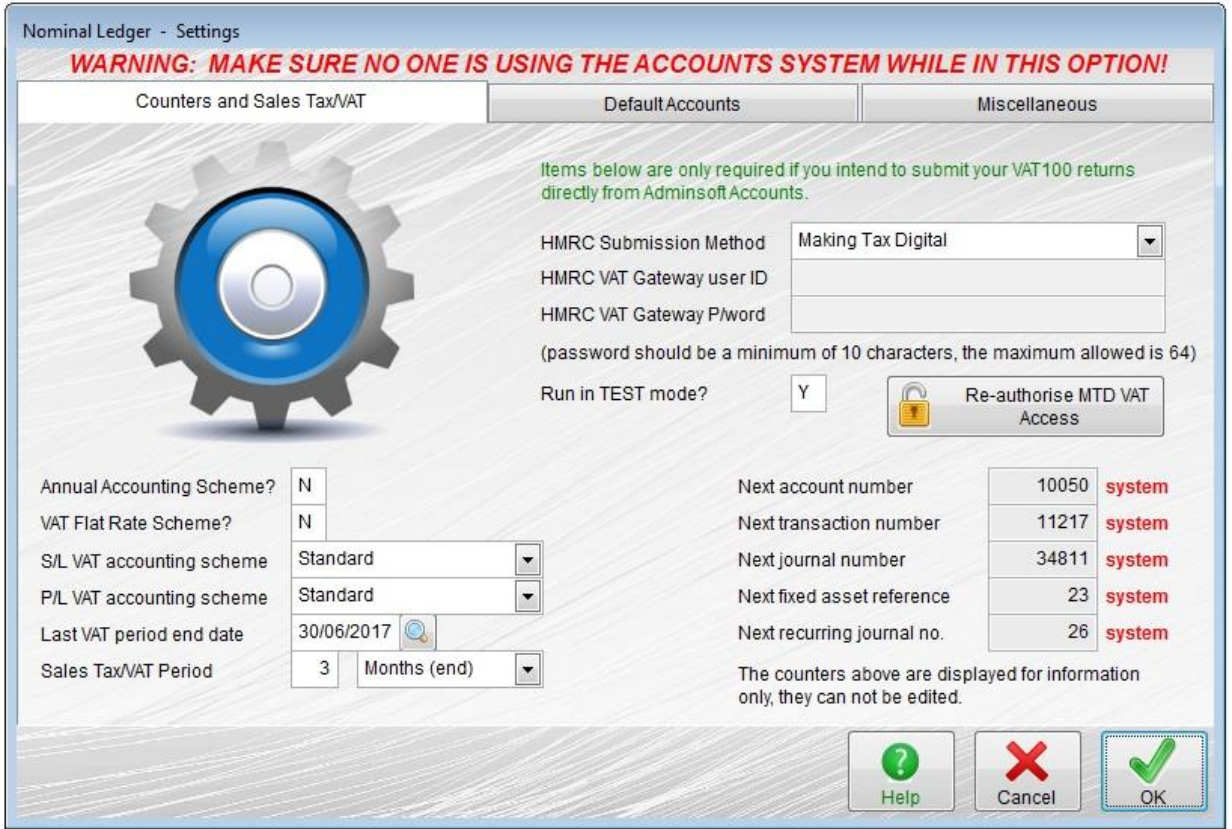

In the top righthand corner, the input selection field '**HMRC Submission Method**' obviously defines what method you will use to submit your VAT return. The options are: 'None' which means a VAT return will not be sent from Adminsoft Accounts, 'Old style XML' which is now greyed out, and so cannot be selected, 'Making Tax Digital' which means VAT returns can be sent directly from Adminsoft Accounts based on the new method of sending the data, and 'Making Tax Digital with Spreadsheet' which is basically the same, but it allows the use of spreadsheet/s for calculating your final VAT figures.

The input fields '**HMRC VAT Gateway user ID**' and '**HMRC VAT Gateway P/word**' were only

used by the old XML style of submission. They are no longer used. When using either of the Making Tax Digital options, they are not required, and the input fields will be greyed out.

If you intend to use Making Tax Digital VAT returns, you must be registered with HMRC to use this service.

The input field '**Run in TEST mode?**' is by default set to 'Y'. Which means if you submit a VAT return, HMRC's servers will display messages as if it were real, but they will not process it. TEST mode is useful if you have not submitted a VAT return before via Adminsoft Accounts, and you want to know what to expect, and make sure it works! Sometimes, Windows firewalls and antivirus software can cause problems. So, if there's going to be a problem, it's better to know during a test rather than when submitting a VAT return for real!

There is a button '**Re-authorise MTD VAT Access**' which is only visible if one of the Making Tax Digital options is selected as the **HMRC Submission Method**. Please see the section on submitting MTD VAT returns for information on authorisation. But basically, if you receive error messages from HMRC regarding authorisation, you may need to click this button. So, when you next attempt an MTD VAT return submission (or attempt to obtain your VAT data from HMRC), the software will display HMRC's web site requesting authorisation. Allowing you to re-authorise Adminsoft Accounts to send and receive your VAT data from HMRC.

You'll see there are other input fields on this window that you may also require:

**Annual Accounting Scheme?** If you operate this scheme, then set this to 'Y'. Under this scheme, you will make regular fixed payments to HMRC, and only submit a VAT return once a year. You will need to adjust the '**Sales Tax/VAT Period'** manually, as it will not adjust to one year automatically. At the end of the year, may need to make a balancing payment, as your regular payments may not be enough to cover your VAT liability for the year. Though if your regular payments are too high, HMRC will refund you the overpayment. In the XML method (and on HMRC's web portal), a box 10 will be available, allowing you to enter the balancing payment amount. Currently (as of Feb.'21), under MTD there is no facility for entering the balancing payment amount. HMRC will work it out for you.

Note: you will need to set '**Sales Tax/VAT Period**' input field to 12, and ensure the input field to the right of it is set to 'Months (end)'. Then system only expects you to run the VAT period end once a year.

**VAT Flat Rate Scheme?** If you operate the Flat Rate Scheme then set this to 'Y'. An input field '**Percentage charged**' will appear to the right of it, allowing you to input the percentage for your business. When you produce a VAT period end report, this percentage will be used to calculate the figures for your VAT return. This facility was only introduced in Adminsoft Accounts v4.187. As VAT figures cannot be entered directly into the system under MTD (unlike the old XML method), it was necessary for the software to calculate them (an option to manually adjust the VAT figures has since been added). Some capital items may be exempt from the flat rate (see HMRC's web site for details, and setting up VAT in this guide). In Adminsoft Accounts, the VAT code is used to indicate an item purchased or sold should be treated as a Capital Item. You will need to create this VAT code, and tick the '**Capital Item under Flat rate Scheme**' check box in the VAT setup option.

In the VAT 100 window, box 1 will be calculated on the total amount of sales plus any VAT. For example, if your rate is 10%, and you sell an item for £100 plus £20 VAT, the 10% rate will be applied to the £120 total figure, so adding £12 into box 1. Any capital items sold will be removed from the total sales and VAT figures, and then added back in after the flat rate has been applied.

**S/L VAT accounting scheme** This is set to 'Standard' by default, which means your VAT return figures will reflect the values of all transactions up to the period end date, whether they have been paid or not. If you operate under the Cash Accounting Scheme, then set this to 'Cash Accounting'. Note, there is an input field '**P/L VAT accounting scheme**' below it, normally this should be set to the same value. In the United Kingdom, when using the cash accounting scheme, it must always be applied to both ledgers. Under cash accounting, only transactions that have been paid or part paid will appear in the VAT period end report. If a transaction has been part paid, then only a proportion of the amount and VAT amount will be reported. Adminsoft Accounts is an accrual based accounts system, and setting either of these input fields to 'Cash Accounting' does not change that. They only change the VAT period end reports, ALL other reports and balances are unaffected.

**Last VAT period end date** Is the date for which a VAT period end was last processed. If the accounts system has just been installed, this may be empty. You can enter a date if you wish. The date here in conjunction with the input field 'Sales Tax/VAT Period' below it, is used to work out the next VAT period end date (which is automatically displayed when running the VAT period end, although the date in there can be edited).

**Sales Tax/VAT Period** Specifies how often you need to run your VAT period end. Normally, it's once every three months, with the period ending at the end of the third calendar month. This is the default setting. Some business though may need to report monthly, and those on the Annual Accounting Scheme only need to report annually. So, these fields can be set up accordingly.

#### **Submitting a VAT Return Using MTD**

Currently, all VAT registered businesses within the United Kingdom must submit their VAT Returns using MTD.

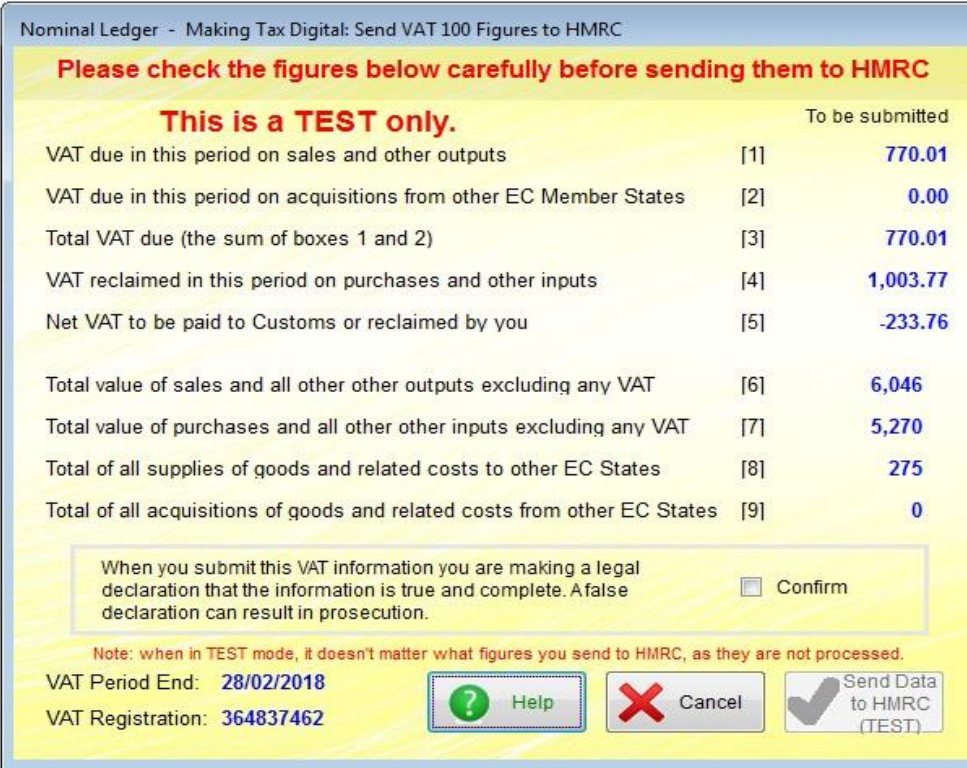

This section will run through sending VAT returns using the MTD method. If you haven't sent MTD VAT returns before, you will need to register with HMRC to use that service, even if you previously send XML VAT Returns.

So, prior to clicking the '**Run VAT Period End'** button, click the '**Send VAT100 to HMRC**' button, if

you are not using a spreadsheet to calculate your final VAT figures, then the VAT100 window will look something like the image on the last page. Unlike using the old XML method, there is no opportunity to edit the VAT figures at this point. You have to use the'**VAT adjustments**' option before hand. What you see in the boxes 1 to 9 is what will be sent to HMRC. If you need to adjust the figures on a regular basis, then you may need to use the other MTD option that allows the use of a spreadsheet/s to calculate the figures. See the 'Settings' option above for this setting.

The section below this discusses how to use the VAT100 window the spreadsheey option produces, which is rather more complicated than the one on the last page! However, most businesses and organisations will be able to use the above VAT100 window.

Always check the figures **VERY CAREFULLY**. When you happy they're correct, read the text in the window that begins '**When you submit this VAT information....**' and then click '**Confirm**'. That text is a requirement by HMRC, and when you click '**Confirm**' you are accepting it, and making a legal declaration accordingly. The '**Send Data to HMRC**' button will remain greyed out until you click the '**Confirm**' check box. Once clicked, you can then click the '**Send Data to HMRC**' button. This will launch the software that communicates with HMRC's server. Details of this appear below the next section on using spreadsheets.

If you have set up the system to use one or more spreadsheets to calculate your final VAT figures, then the VAT100 window will look something like this:

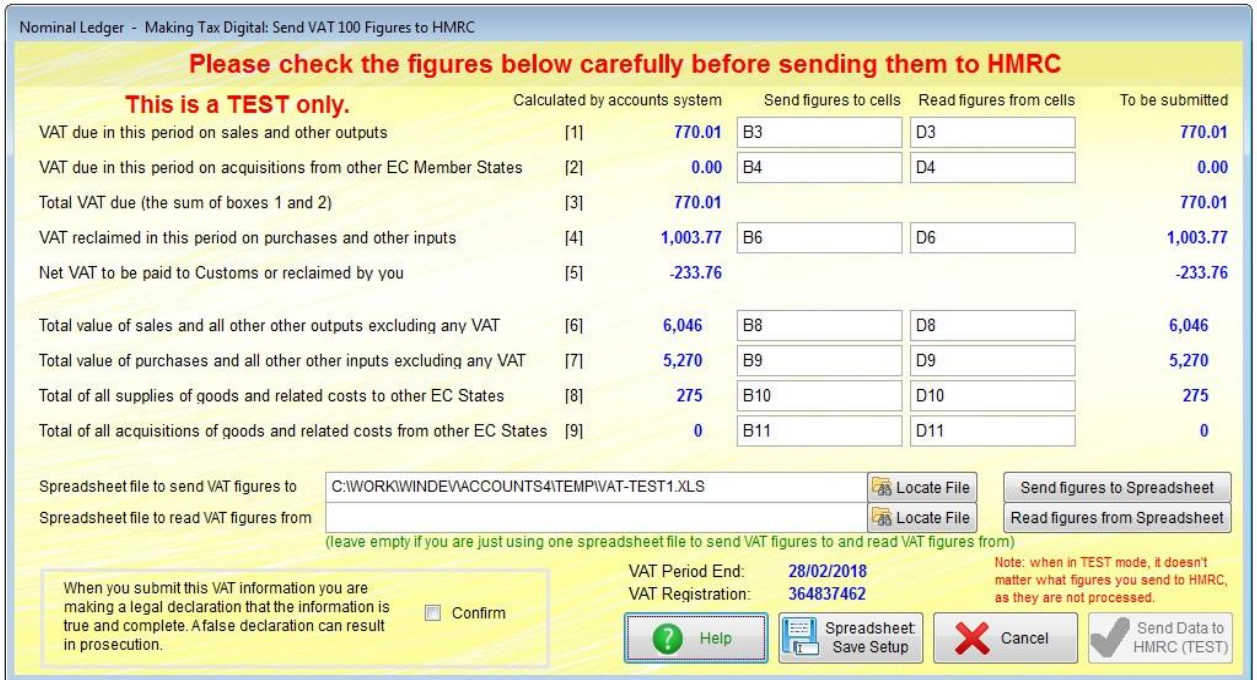

If you don't use spreadsheets to calculate your final VAT figures, then there is a simpler option you can use. Select 'Setup' on the top menu bar, go down to 'Nominal Ledger', and select 'Settings'. Change the option in the top righthand corner to 'Making Tax Digital' (ignore the last one 'with Spreadsheet'). You will no longer be presented with this option for spreadsheets, but will be presented with the simpler option discussed previously. If not using spreadsheets, you can still use this spreadsheet option, if you wish. Just ignore the spreadsheet controls and click the '**Send Data to HMRC**' button to submit your VAT figures to HMRC, after carefully checking the '**To be submitted'** column and clicking '**Confirm**', of course.

If you use spreadsheets, then things get a little more complicated. Under Making Tax Digital you are no longer allowed to enter the final VAT figures manually. They have to be calculated. So, if you use one or more spreadsheets to calculate your VAT liability, the figures have to be

automatically transferred from Adminsoft Accounts into your spreadsheet, and then when you have completed the calculations, they have to be automatically transferred back into Adminsoft Accounts.

You will need to follow ONE of these three procedures:

#### **Using a single spreadsheet**

Enter the location and file name of your spreadsheet into the input field '**Spreadsheet file to send VAT figures to**', you can click the '**Locate File**' button if you prefer, which is probably easier. The input field below it '**Spreadsheet file to read VAT figures from**' can be ignored. Next, enter the cell locations. The '**Send figures to cells**' column are the locations of the cells that will be populated by the VAT figures as produced by the accounts system. The '**Read figures from cells**' column are the locations of the cells that contain the calculated final VAT figures that need to be read back into the accounts system.

When the above task is complete, click the '**Spreadsheet: Save Setup**' button to save the information you have entered. This will be automatically loaded up next time you need to process your VAT period end. Saves time having to re-key in the location and cell location information. You only ever need to click this save button once, unless any of the spreadsheet information has changed.

Next, click the '**Send figures to Spreadsheet**' button. This will open the spreadsheet (as specified in the '**Spreadsheet file to send VAT figures to**' input field), and automatically put the VAT figures as calculated by the accounts system into it, using the cell locations specified in the '**Send figures to cells**' column.

Calculate the final VAT figures as necessary, then click the '**Read figures from Spreadsheet**' button. This will read the VAT figures out of the spreadsheet, using the cell locations as specified in in the '**Read figures from cells**' column. The column '**To be submitted**' will now contain the VAT figures read from the spreadsheet. If you are using Excel, the spreadsheet will automatically close, giving you the option of saving the data in it first. Always keep a copy of the spreadsheet, so if necessary, you can show HMRC how you arrived at the VAT figures.

You're now ready to click '**Confirm**' and then the '**Send Data to HMRC**' button, and send the VAT figures to HMRC.

#### **Using multiple spreadsheets**

The process is very similar to the above procedure for using one spreadsheet. The difference is, the spreadsheet that contains the calculated final VAT figures must be entered in the input field '**Spreadsheet file to read VAT figures from**'. The '**Read figures from cells**' column refers to locations in this spreadsheet.

When you have clicked the '**Send figures to Spreadsheet**' button, you can work on the spreadsheet as required, then close it down (make sure you save). If there are any intermediate spreadsheets, you will need to open these up manually. When you get to the final spreadsheet, produce the final VAT figures, save, and then close it down. You will then need to click the '**Read figures from** 

**Spreadsheet**' button, so that Adminsoft Accounts can open it up, and read in the final VAT figures.

There are two things to remember. In order for Adminsoft Accounts to send VAT figures to a spreadsheet, or read VAT figures from it, it needs to have opened the spreadsheet itself, in order to connect to it and read/write data to the cells. The second thing to remember is that under Making Tax Digital, you cannot manually transfer VAT data. It must be done automatically. So no 'copy and pasting' from one spreadsheet to another. If data needs to be transferred from one spreadsheet to another, an operation (perhaps a Macro) needs to be set up to do this.

#### **Using Adminsoft Accounts as a spreadsheet bridge**

If you maintain your accounts on a spreadsheet, you can just use Adminsoft Accounts as bridging software to submit your VAT return to HMRC. You don't need to enter any accounts or transactions, just run the VAT period end option (you will still need to run a full VAT report, even though they'll be nothing on it).

In this case, there are no figures to send from the accounts system into a spreadsheet. So, in the '**Spreadsheet file to read VAT figures from**' input field, enter the location and name of your spreadsheet file, or click the '**Locate File**' button to the right of it. In the '**Read figures from cells**' column, enter the cell locations that are in your spreadsheet that contain the final VAT figures. Then you need to click the '**Read figures from Spreadsheet**' button in order for Adminsoft Accounts to open the spreadsheet and read the VAT figures out of it. Obviously, the spreadsheet must be closed before Adminsoft Accounts can open it.

#### **Running in TEST Mode**

If you haven't submitted your VAT Return using MTD VAT before, it's a good idea to run once in test mode, to make sure your Windows, anti-virus and firewall software will allow Adminsoft Accounts to communicate over the internet, and to get a feel for what happens, before running the system live.

In TEST mode, you can submit a VAT return, but HMRC will send a message to say whether it's OK or not, but they will not process it. You may only be able to submit your VAT return once though, as further attempts may generate an error from HMRC's server saying the VAT return has already been submitted. You will still need to click '**Confirm**' to enable the '**Send Data to HMRC**' button. But, as it's a test, it does not matter what figures you send to HMRC. There is one big problem when running in TEST mode, HMRC's server will only accept VAT returns with one of the following dates: 31/03/17, 30/06/17, 30/09/17 and 31/12/17. The software will change your VAT period end date (in the submission only), in order to allow you to go through the whole process with a successful submission. Which can be helpful.

Running in TEST mode is not quite the same as running live. In TEST mode, the first time you run it, it will create a new HMRC test user. An HMRC web page will appear, but instead of requesting your security details, it will ask you to enter the details of the test user (which Adminsoft Accounts will be displaying in a small window). Buttons are provided to put the user ID and password onto the Windows clipboard, so you can simply paste them (Ctrl-V) into HMRC's web site, rather than

manually typing them in. Test users only last 14 days at the most (often a lot less), after that time, if you are still in TEST mode, a new test user would be created, and you have to go through the sign in again with HMRC's web page.

There is an option "**List Data held by HMRC**" in the 'Lists' section of the Nominal Ledger menu. This option allows you to request data held by HMRC on your VAT returns and any payments made for those returns. In TEST mode, some test data is produced. This is data made up by HMRC, just to make sure it can be read. So, it'll bear no resemblance to your actual, real VAT data.

#### **If you have made an error.**

A VAT return, once submitted, cannot be deleted or re-submitted to correct the first one (which would have been very useful, but HMRC have not implemented the facility to do it).

At the time of writing (August 2022) if the net value of the errors is below £10,000, or between £10,000 and £50,000 and does not exceed 1% of the box 6 amount, you can adjust your next VAT return. As any error is likely to be transaction related, that may mean adding one or more new transactions to correct the transactional error/s. If you used a spreadsheet to calculate your final VAT figures, and the fault lay in your spreadsheet calculations, the error correction will have to be built into your spreadsheet.

If the net value of the errors is greater than the figures discussed above, then you must notify HMRC in writing with full details of the errors. There is a form to do this, VAT652.

If the error was due to a transaction being entered late into the system, and missing the VAT Return submission, it will be automatically picked up in the next VAT period.

#### **Actually sending your data to HMRC**

So, once the '**Send Data to HMRC**' button has been clicked, in either of the above VAT100 windows, you will see a window that displays a detailed commentary as it progresses with the communication with HMRC.

If you're running it for the first time, it will stop and a small window will appear, at the same time your web browser will start up and take you to HMRC's web page that allows you to grant authority to Adminsoft to send your HMRC VAT return, and download your VAT data. This will involve you having to enter your HMRC gateway ID and password into HMRC's web page. HMRC may then send a 6 digit code to your mobile 'phone, to make sure it's you. You will then need to enter this code into HMRC's web page. Once you have entered the details required, you'll need to close down your browser, and click the '**Exit**' button on the small window in Adminsoft Accounts that has been waiting for you. The software will then continue with submitting your VAT Return.

If you're running in TEST mode, it will behave in a similar manner, but not quite the same. Adminsoft Accounts will create an HMRC on-line test user, then display a small window displaying the ID and password of this new user. Your browser will start up, and you'll be taken to an HMRC web page. Click the 'Continue' button on the page, and go through to enter the user ID and

password. The small window in Adminsoft Accounts has '**Copy to Clipboard**' buttons to the right of each item. You can use this to copy and paste the information into HMRC's web page, instead of typing in the information. When done, follow the instructions on the web page, it will eventually leave you in a web page on our web site, close your browser at that point, and click the '**Exit**' button on the small window in Adminsoft accounts. The window will look like the following image:

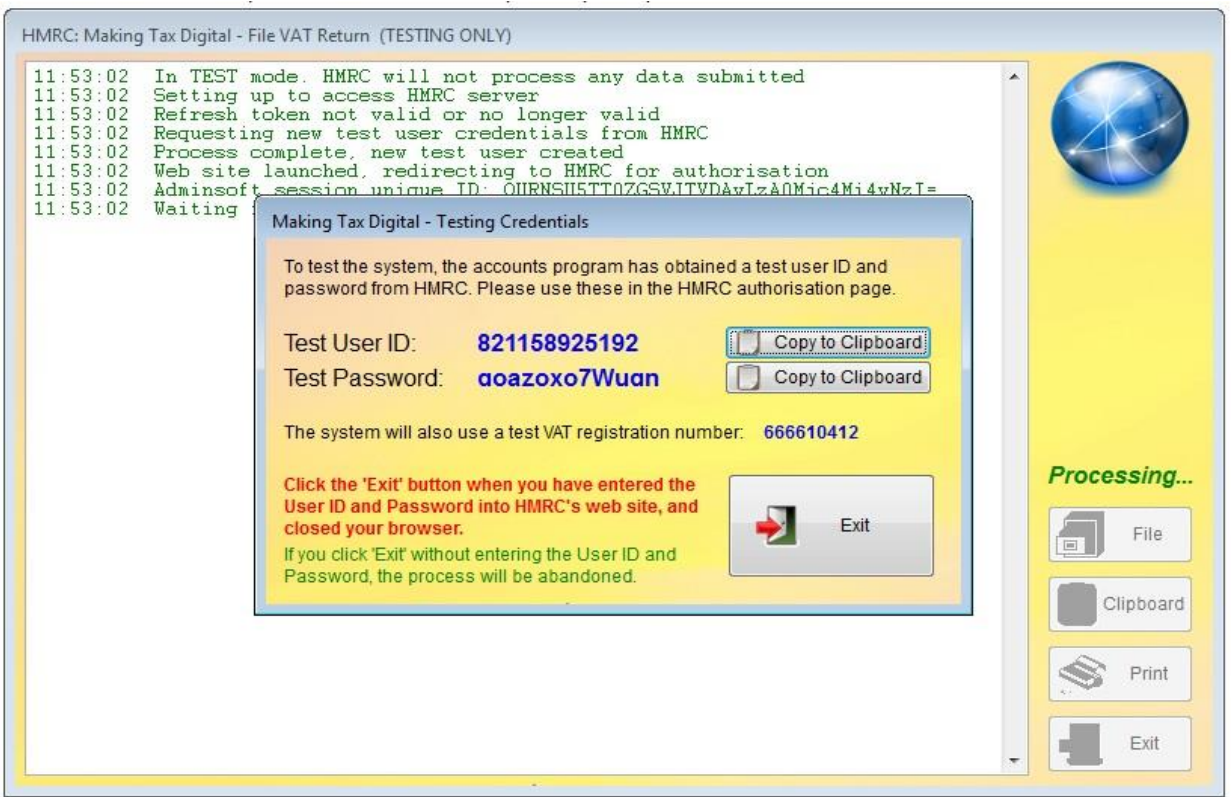

When using the software live, the windows look similar. But of course, there is no user ID or password being displayed. Instead you will get a window that will sit and wait for you give HMRC your authorisation for Adminsoft Accounts to send and receive your VAT data.

So, the first HMRC web page you will see, will look something like the screen image on the next page:

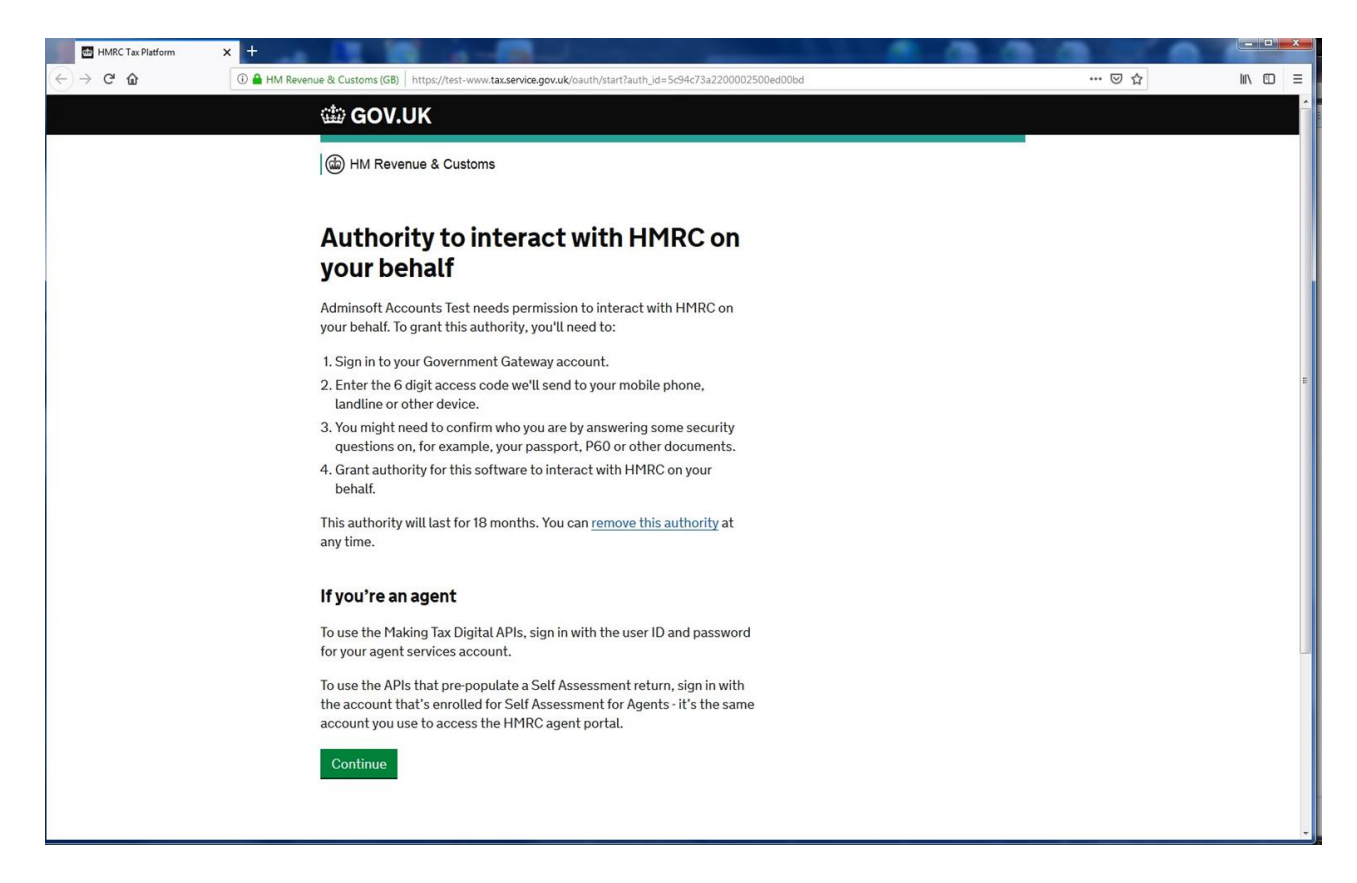

Once you click on Continue , the next page will be:

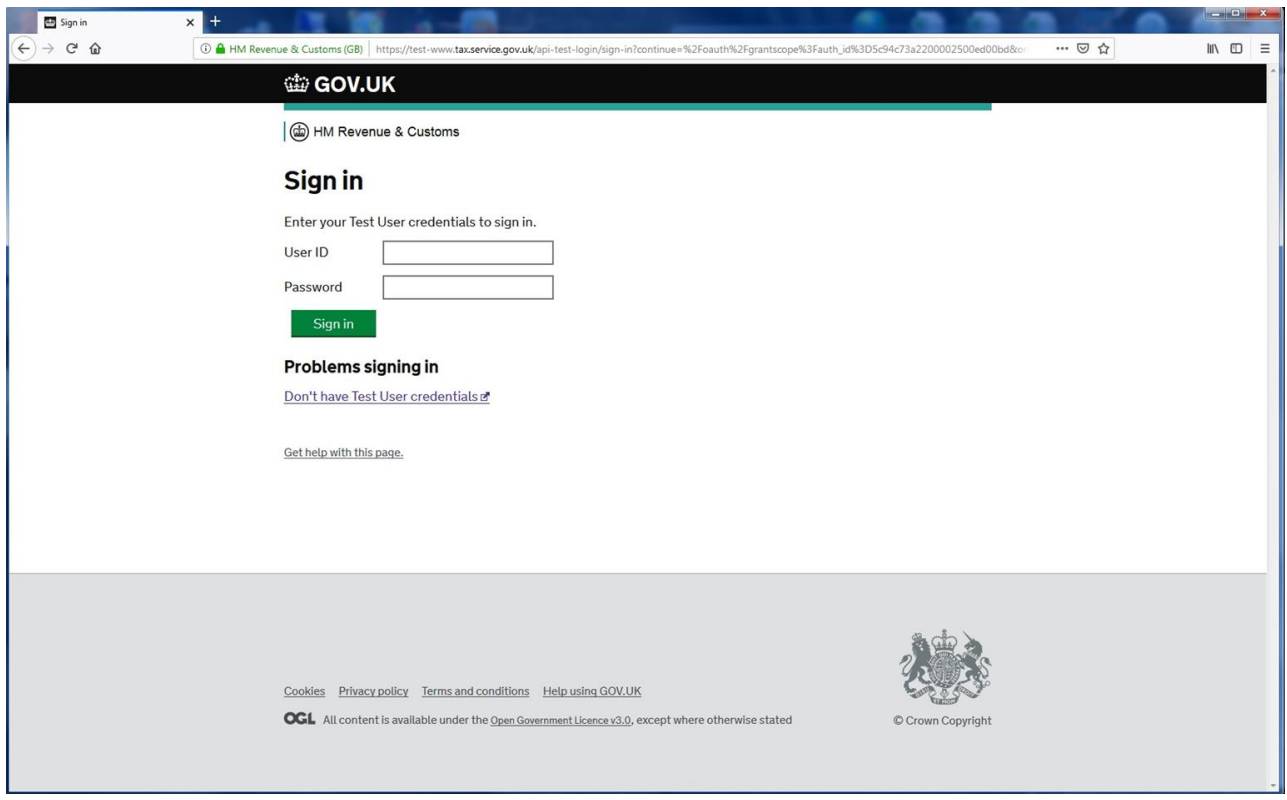

Which asks you for your HMRC User ID and Password (or a test user ID and password if running in TEST mode). When you enter these and click the **Sign In** button, the next page will be:

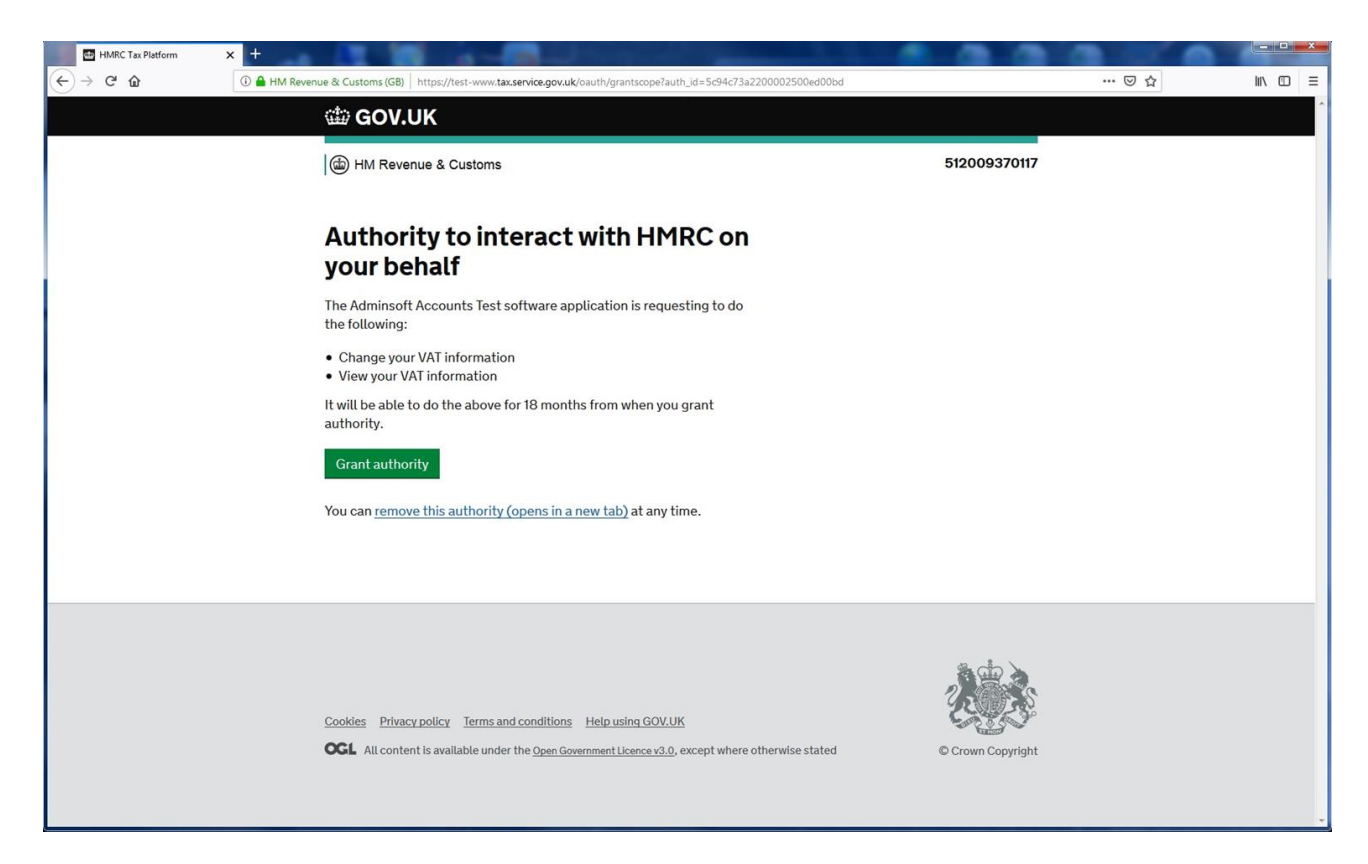

This page is asking you to confirm that you are happy for Adminsoft Accounts to send VAT data to HMRC, and to read VAT data from HMRC. Both elements are required in order to file a VAT return, as the software must locate an open VAT return on HMRC's server, in which to deposit the data.

Once you click the Grant authority button, the HMRC page closes and takes you to Adminsoft's web site. Which looks something like this:

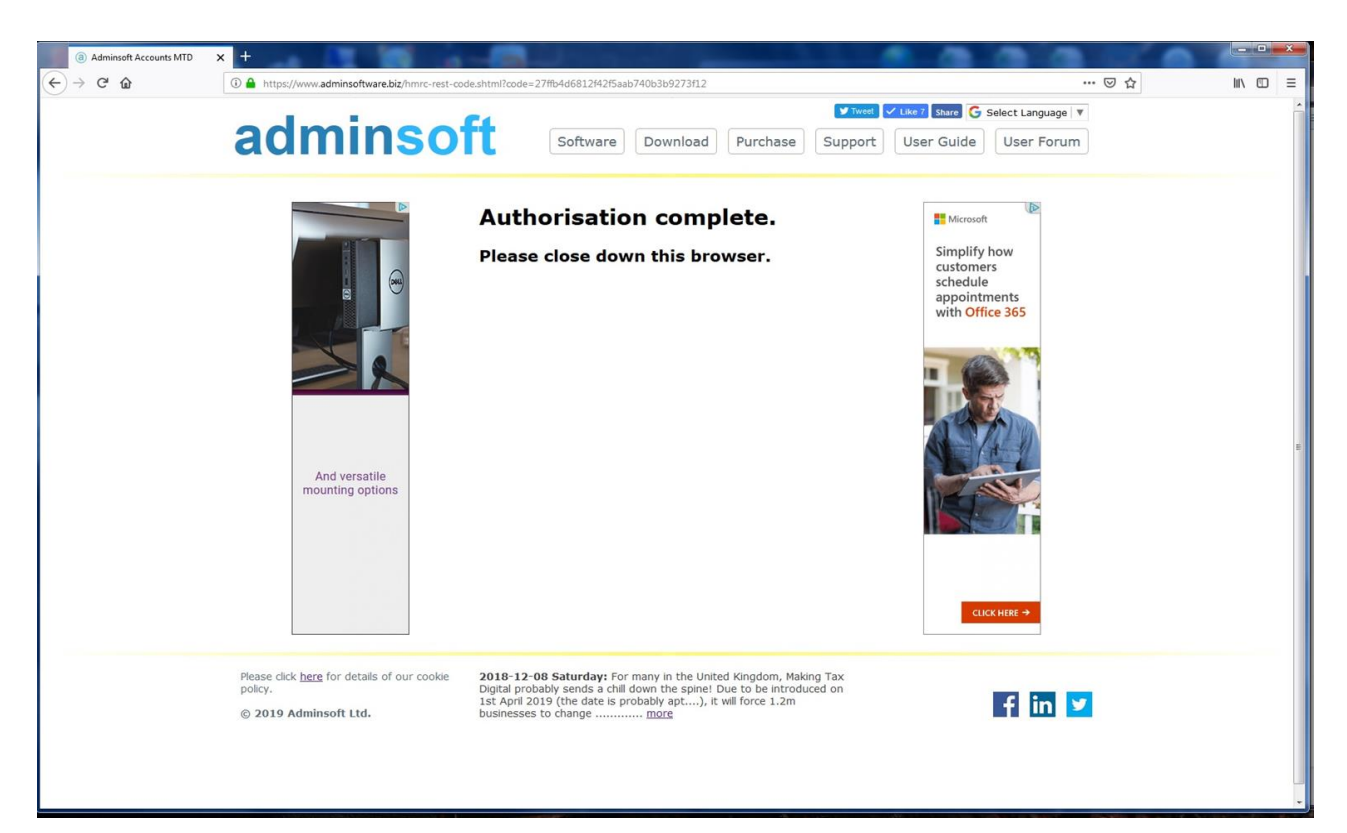

At that point, you can close down your browser, and click the '**Exit**' button in the small window in Adminsoft Accounts that has been waiting for you to complete the authorisation process.

In a live environment, once you have authorised Adminsoft Accounts to send and receive your VAT information, that authority will last for 18 months. So, you may send five or six VAT Returns before you need to carry out the authorisation process again. In the TEST environment, the test users only last up to 14 days. Though you may not be able to run a test more than once, because once a VAT Return has been submitted, you cannot submit one for the same VAT period end date, even in TEST mode. Though, because of the restriction on VAT period end dates when in TEST mode, you may not bother with a test at all!

When a submission has run OK, and been accepted by HMRC, the window will look like this:

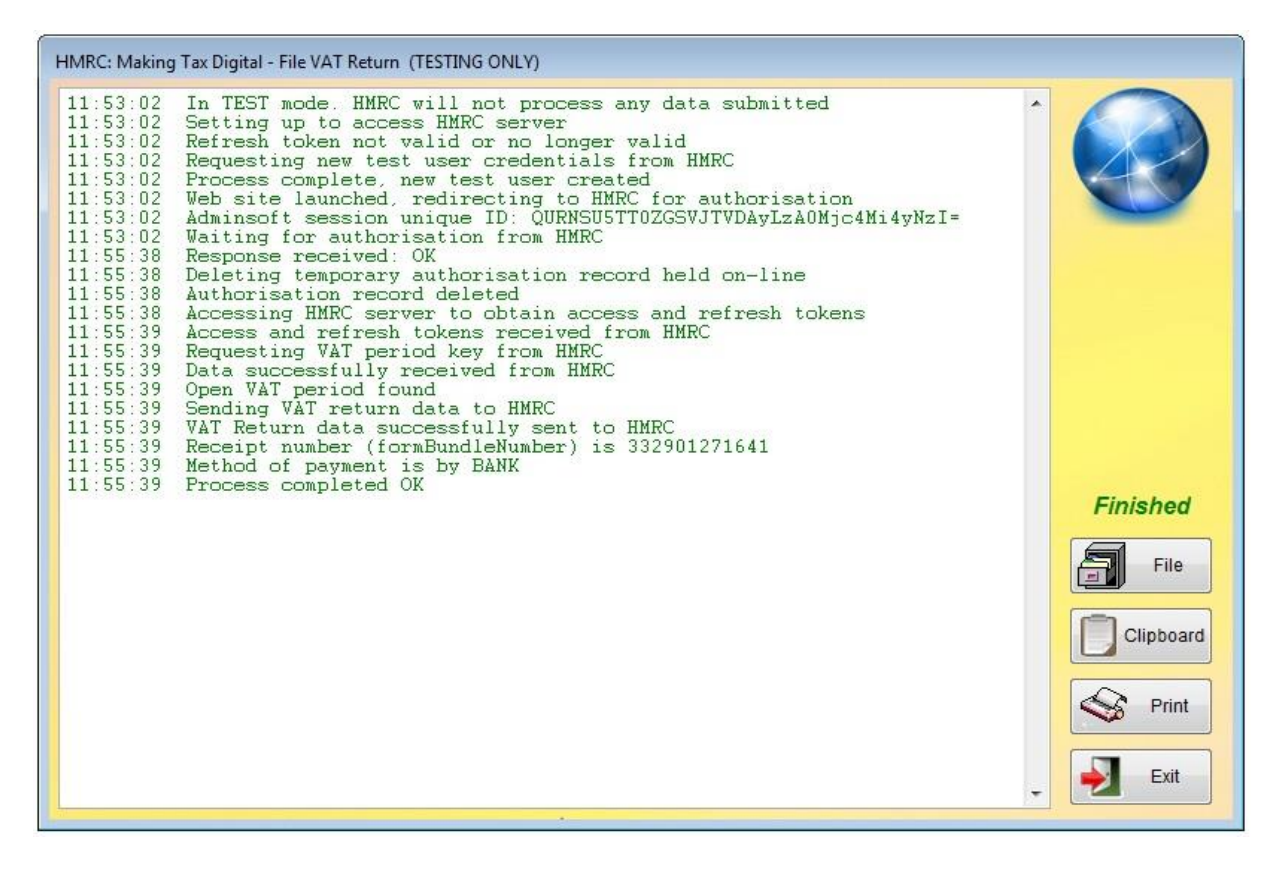

As you can see, the commentary is all in green, and to the righthand side it says '*Finished*'. The end line in the commentary says '**Process completed OK**'. So, all is good. You can click the '**File**' button and output that commentary to a file if you wish, or use the '**Clipboard**' or '**Print**' buttons to output it a different way. Though this commentary will be saved anyway, and can be recalled at any time. So, you don't have to make a copy here. Things to note, are the '**Receipt number**', which is a unique reference given by HMRC for this submission, and useful if you need to query it with them. Also, the next to last line, in this case '**Method of payment is by BANK**', which indicates your payment method. This is also provided by HMRC, and I have to admit, just saying 'BANK' could mean bank transfer or direct debit? So, it's a bit vague.

When you click the '**Exit**' button, you will be back in the VAT Period End window. If the submission was successful, we strongly recommend you then click the '**Run VAT Period End**' button straight away. To avoid the risk of any backdated transactions being entered in between you submitting your VAT figures to HMRC and then running your VAT period end.

However, if a submission was not successful, the commentary will turn red, and the window will look something like the next screen image:

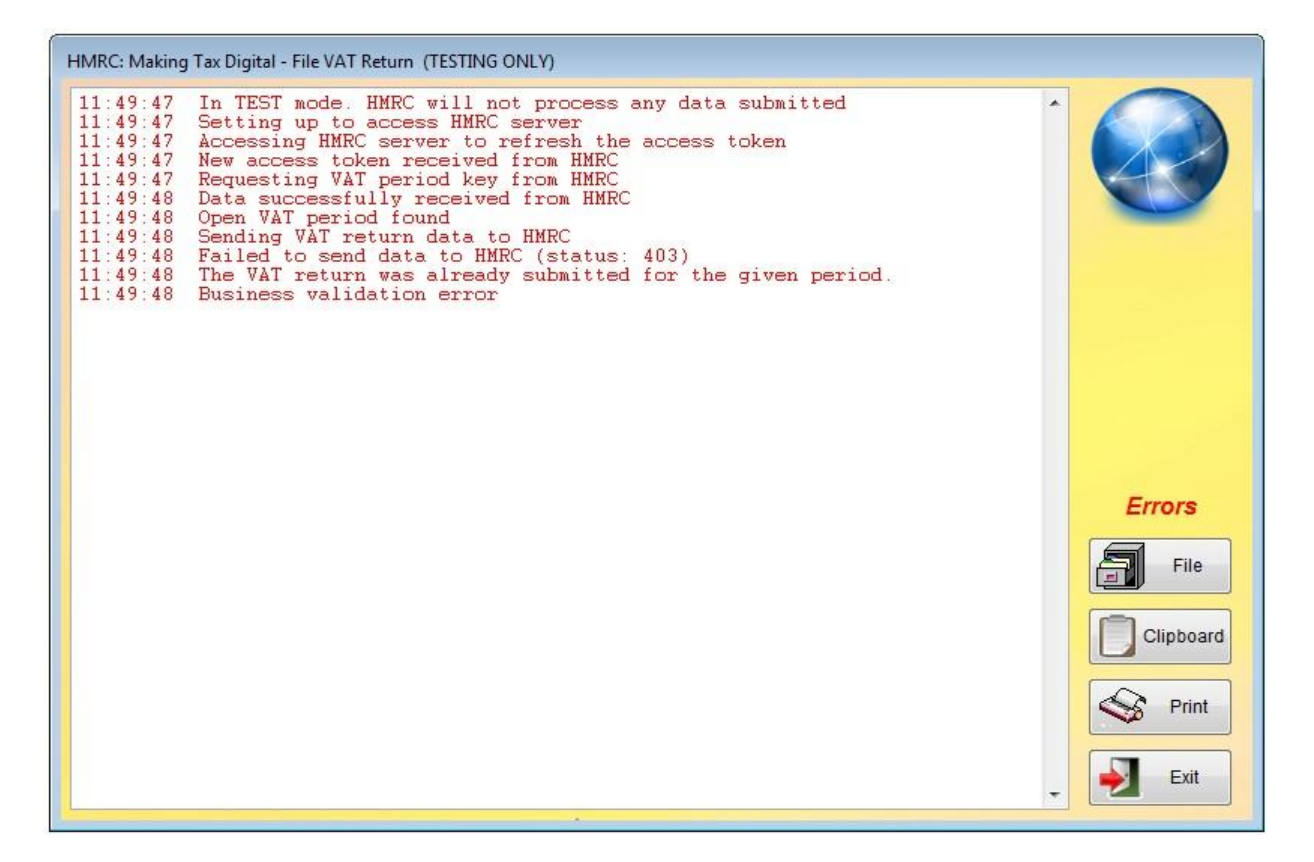

By turning red, you can see at a glance that something went wrong. It may be something technical, such as your Windows firewall or anti-virus software getting in the way, and preventing the communication. Or, as in this case, it was a processing error. The next to the last line explains exactly what's happened, 'The VAT return was already submitted for the given period'. So, it's saying I've tried to send the same VAT return twice. The details of this submission will still be stored in the software. So, if you're struggling to get it working for any reason, you can re-visit any submission, successful or failed, and see what happened. From v4.195 there is a **Help** button (not visible in the above example, as it's from an older version of the software) that explains what some of the errors and issues may mean, and how to resolve them. Also, see the section below titled 'When things go wrong'.

The option to view previous submissions is 'List VAT Submission to HMRC' and is in the 'Lists' section of the Nominal Ledger menu.

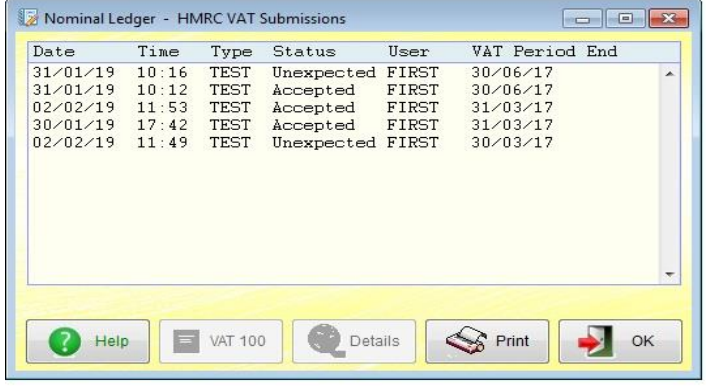

As you can see, my submissions don't make much sense, as I've got two listed as being for VAT period end 31/03/17 which have been accepted. In practice, you wouldn't see that!

The submissions are listed in '**VAT Period End**' order, with the most recent period end at the top. If you select a submission, you can click the '**VAT 100**' button to see the VAT figures it sent or intended to send

to HMRC. If you click the '**Details**' button, then you will see a window very similar to the two windows above, displaying the commentary for that submission.

There is one last thing to discuss when it comes to MTD for VAT. That is, MTD isn't just for

sending data to HMRC, it can also retrieve data. In the 'Lists' section of the Nominal Ledger menu, you will find an option '**List VAT data held by HMRC**'. If you select this, select a range of dates (bottom left corner) and then click the '**Load Data**' button, you'll end up with something like this:

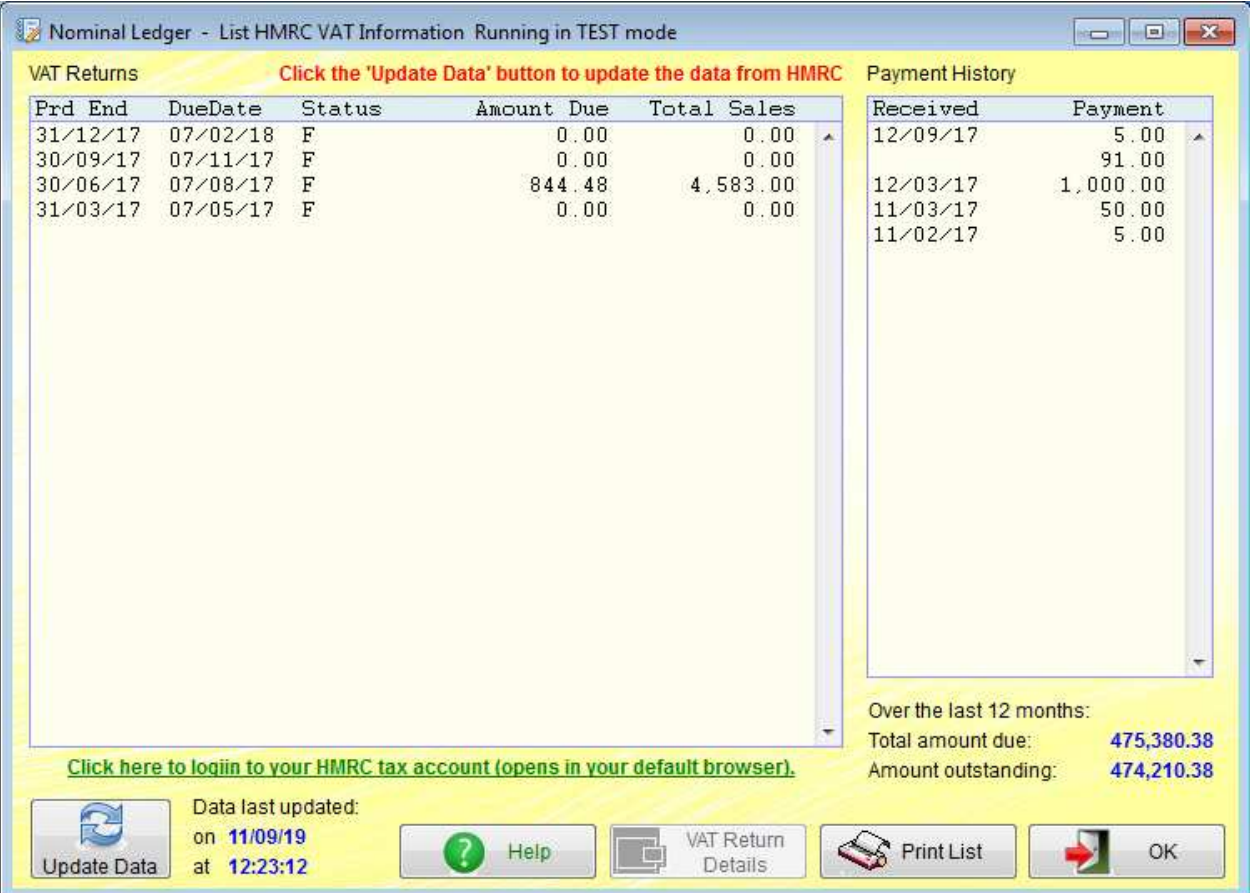

As my system is still running in TEST mode, this is showing test data generated by HMRC. Although you can see details of a VAT Return I submitted earlier. If I select it, and click the '**VAT Return Details**' button, the details for all nine boxes of the VAT 100 form will appear (the figures will have come from HMRC, as in the figures they received, not the VAT figures Adminsoft Accounts has stored itself). Note: being test data, they don't make any sense when compared to the '**Payment History**' section. The figures will make sense when running it live. I hope!

The downloaded information is saved. So, when you re-visit this option, it will be displayed straight away. Click the "**Update Data**' button to bring the information up to date. This does not replace the information displayed, but does actually update it. So, over a period of time, the information builds up.

Only VAT information submitted via the Making Tax Digital system will be available in this option. Previous VAT returns entered via HMRC's web site or via Adminsoft Accounts (using the old XML method of submitting VAT returns) will not be available.

#### **When things go wrong**

If you're making an MTD VAT submission for the first time, it will always display HMRC's web site in order for you to log in using your HMRC account User ID and password. Sometimes, this doesn't happen. You may see an Adminsoft web page saying that it's forwarding to HMRC's web

site, but nothing happens. This may be due to having turned off Javascript in your browser. Which is unlikely, as a great many web sites wouldn't work properly without it. What is more likely is your default browser is Internet Explorer. Which for reasons I don't understand, often doesn't work here (although Adminsoft Accounts uses it to display web pages within the application). Try using Chrome or Firefox, which ever one you select, you will need to set it as your default browser. Each browser has an option within it to do this.

Other problems usually involve the submission generating an error code:

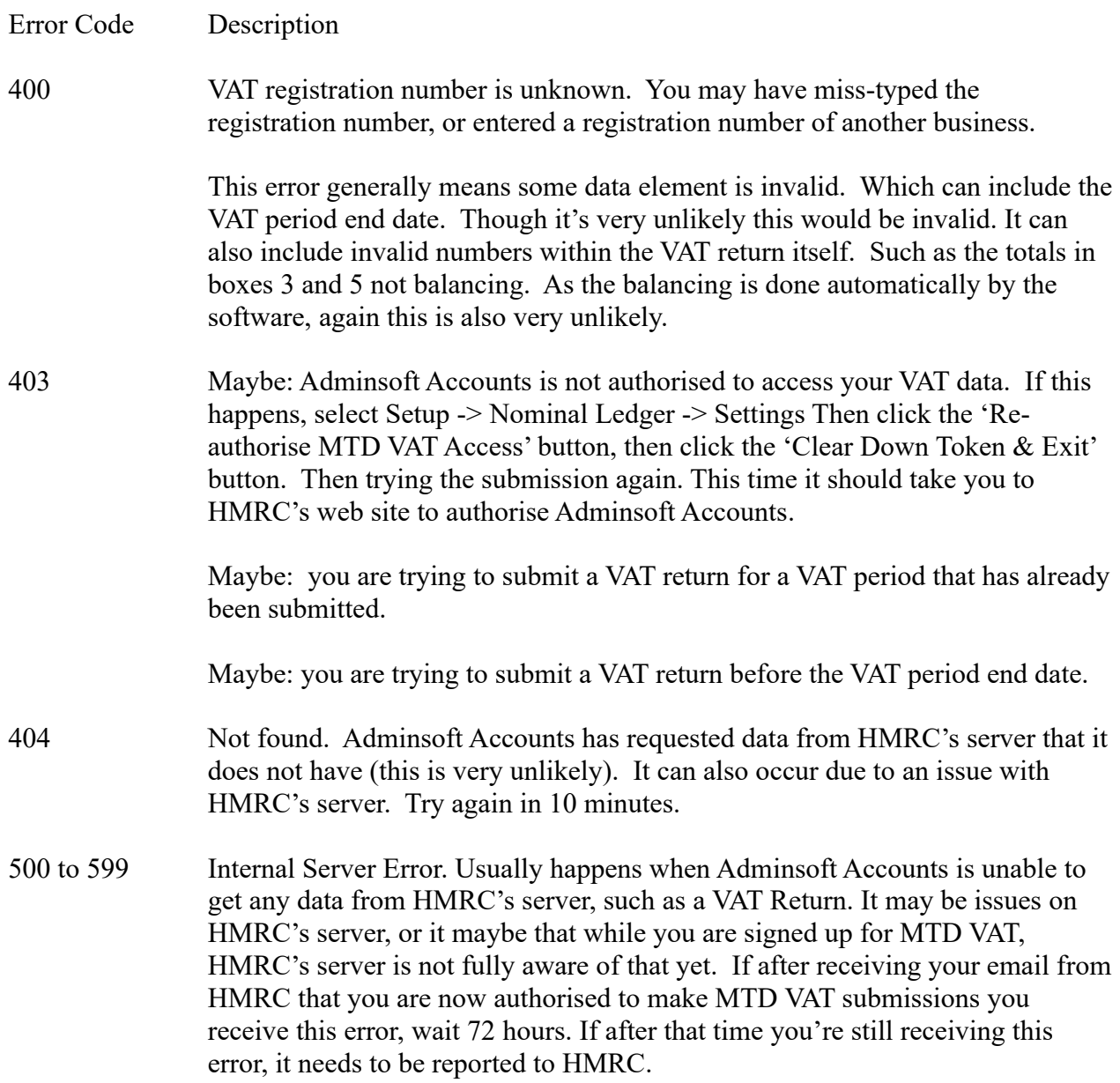

Errors that don't have a specific error number:

"**Failed to obtain access and refresh tokens?**" This can occur where there is an issue with the MTD VAT registration process. You may need to contact HMRC to resolve this one.

"**Process failed due to error 1429 OLE lDispatch exception code 0 from msxml3.dll**" This can happen if Internet Explorer is not available. Although your default browser (which needs to be Chrome or Firefox) is used to display HMRC's web site, when actually sending and receiving data from HMRC's server, Adminsoft Accounts requires Internet Explorer to be present (even if it isn't

normally used by the person using the PC). Msxml3.dll is the Microsoft program that is used to access MRC's server from within Adminsoft Accounts, it might be this has been disabled (this can be done from within most browsers). I've only come across this as the cause of a problem on one occasion.

Anti-virus software and firewalls (often bundled together into the one product) can also prevent Adminsoft Accounts from communicating with HMRC's server. It can be seen as 'suspicious' activity. It's important to register the folder the account system lives in (often called 'Adminsoft Accounts') in your anti-virus/firewall software as safe, exempt, or trusted. The terminology varies between different anti-virus products. If you can't register the folder, then register the file accounts.exe which lives in the folder. The problem with registering at file level, is that you will have to do it each time the software is updated, as your anti-virus software will detect the contents of the file has changed, and may decide not to trust it.

Under the old XML VAT Return submission system, you could submit a VAT Return for any VAT period end date you wished, and the computer would accept it (HMRC may complain about it later…). Under MTD, each quarter HMRC will create an 'open' VAT Return for you on their server, and the VAT Return you're submitting has to have the same VAT Period end date, otherwise it will be rejected. Once you've made a successful submission, the VAT Return is then classed as 'fulfilled'. Nothing can happen to it after that. It is not possible to delete a VAT Return or to submit another one to update it (HMRC didn't implement these functions).

As will be aware, the first time you make an MTD VAT submission, HMRC's web site will appear to allow you to authorise Adminsoft Accounts to access your VAT data. However, every 18 months the system will have to go through this authorisation process again. In practice, it often doesn't seem to go for that long before requiring re-authorisation. So, if your system asks for reauthorisation early, don't worry. It's a common event.

#### **Making Tax Digital for VAT – Frequently Asked Questions**

As from April 2022, all VAT registered businesses needed to submit their VAT return using MTD, and from their accounts system, or from a spreadsheet using bridging software. Initially, HMRC were not going to allow bridging software, but they relented. However, you still need to record all your transactions digitally.

#### **Do all VAT registered businesses have to submit VAT Returns using MTD?**

The answer is Yes. I believe there are a few exceptions, but they are rare. The vast majority of businesses now have to record their transactions digitally (which means using a computer or cloud based accounts system), and submit the VAT figures automatically generated from those transactions. The idea behind this, according to HMRC, is that it will reduce the number of errors.

#### **Can I use HMRC's on-line portal to submit my VAT Return?**

The short answer is No. I'm afraid not. HMRC's on-line portal is no longer available.

#### **So, I have to use some software to file my VAT return?**

Yes, you do. This can be desktop software, such as Adminsoft Accounts, or cloud based software. HMRC did say there will be free software available. Though not from them, they're expecting software developers to provide it. Some developers may provide software free of charge, but usually it'll be limited in some way. Often, it'll be free for the first few months, or something like that. At this time, I believe Adminsoft Accounts is probably the only one that is truly free, with no limitations on things like turnover, and no time out.

There is another option, and that's to appoint an agent to submit your VAT Returns for you. Most accountants will probably offer this service, for a fee. To get your VAT figures to the agent though, they'll need to be in a spreadsheet (calculated, not manually entered), or output in a file in XML or CSV format or similar. You cannot simply email your agent with the figures. This means you'll still need to use a computerised accounts system.

If your bookkeeping requirements are very modest, you may be able to use a spreadsheet to maintain your accounts. A number of companies provide spreadsheet templates for this purpose. Though not all may be capable of submitting an MTD VAT Return.

#### **I have to use a spreadsheet to calculate my final VAT figures, what do I do?**

In Adminsoft Accounts, it will produce your VAT figures for the period, you will then be able to click a button and output these figures to a spreadsheet. You can run your calculations, and then import the new VAT figures directly out of your spreadsheet back into Adminsoft Accounts for submission to HMRC. This operation is still MTD compliant. Provided the VAT figures have actually been calculated, and not simply manually tweaked.

#### **I run a shop/cafe, do I have to record every single transaction?**

No. The exception to the 'record every transaction' rule are retail environments. It will be acceptable to keep a record of daily gross takings. Which most retail businesses probably already do anyway. Further details can be found on HMRC's web site here:<https://www.gov.uk/vat-retail-schemes>If you use AutoManager or Shop/Cafe Manager in Adminsoft Accounts, these record each transaction anyway.

There is an extensive document on HMRC's web site all about MTD. You can find it here: [https://www.gov.uk/government/publications/vat-notice-70022-making-tax-digital-for-vat/vat](https://www.gov.uk/government/publications/vat-notice-70022-making-tax-digital-for-vat/vat-notice-70022-making-tax-digital-for-vat)[notice-70022-making-tax-digital-for-vat](https://www.gov.uk/government/publications/vat-notice-70022-making-tax-digital-for-vat/vat-notice-70022-making-tax-digital-for-vat) It's pretty big!

#### **The EC and VAT**

We've already covered 'reverse charging', and the use of VAT codes for sales and purchases to/from other countries, including EC member states. But the EC being what is it, there are lots of other complications! All Adminsoft Accounts can do is provide the basic tools for you to use as necessary.

If you're in Northern Ireland and sell goods and/or services to other EC member states you will probably need to submit an **EC Sales List** (that's what it's called in the United Kingdom, other

member states will have something similar). In the Sales Ledger menu, in the Reports section, the last three options deal with EC Sales List. **Included is also the ability to submit an EC Sales List to HMRC directly from Adminsoft Accounts**.

'**EC Sales List'** allows you to create an EC Sales List. It will build up a list automatically, but you may need to edit, delete, and/or add some information in order get it right. This is because the EC Sales List has to have a separate entry for goods, services, and triangulation. By use of the Sales Analysis codes in invoices and credit notes, it knows which items are goods and which are services, but it does not know if any triangulation has been involved. This is where you may need to adjust the figures. Once you are happy with the figures, you can click the '**Send to HMRC**' button. Unlike the VAT Period End, this will NOT display another window for you to agree the figures, but will launch straight into sending the data to HMRC. If not in TEST mode, after a successful submission, it will automatically save the EC Sales List and exit the window.

The login details for submitting an EC Sales List are in the Sales Ledger Settings option.

You don't have to send the data from Adminsoft Accounts. You can file it manually if you wish, and click the '**Save and Exit**' button when done. It's important to save the EC Sales List, so you can reference it at a future date should it be necessary, and also it will automatically set the correct dates for the next time you enter the EC Sales List option.

'**Previous EC Sales Lists**' will display a list of EC Sales Lists that have been saved, regardless of whether they were sent from within Adminsoft Accounts or not. When you look at the details of a previous EC Sales List, if it was submitted to HMRC directly from Adminsoft Accounts, you will be able to view the details of that submission.

'**List EC Sales Submissions**' does exactly that. Assuming some have been submitted to HMRC directly from Adminsoft Accounts.

Another VAT/EC complication is **Intrastat** (in Northern Ireland, most EU countries will have a similar system). Each type of goods or service you buy or sell from/to other EU member states has a CN code (Combined Nomenclature Code). This can be an administrative nightmare! The way it's handled in Adminsoft Accounts is to use the Sales and Purchase Analysis codes. Each code can be given a CN code. The analysis codes are of course used when you enter sales or purchase invoices, and so the information required for Intrastat is automatically built up. At the bottom of both the Sales Ledger and Purchase Ledger menu's, the 'Reports' section, there is an 'EC Intrastat' option. You simply need to fill in the dates you require for the report. There is no processing involved, so the report can be run as many times as you wish. Please be aware though, unlike the VAT Period End reports, if any transactions are entered late and are missed off the report you have just generated, they will NOT appear on a subsequent report (unless it's for the same period).

#### **Intrastat**

If your sales into the EU, or purchases from the EU exceed a certain value (at the time of writing, September 2022, £250,000 for sales and £500,000 for purchases, in one calendar year, but please check as they do change), you will need to file Intrastat reports.

**Note: Due to Brexit, within the United Kingdom, only Northern Ireland will continue to submit Intrastat as it remains in the EU Single Market for goods.**

Intrastat is about recording the movement of goods, not services. The 'CN Code' is used to identify various types of goods. In Adminsoft Accounts, the Sales Analysis and Purchase Analysis codes can be used to identify goods when entering sales or purchase invoices. There are a great many of them, and Adminsoft Accounts does not maintain a list. You will need to search the internet to find a list, and then set up Sales Analysis and Purchase Analysis codes for the goods you handle, or are likely to handle. Note, as Adminsoft Accounts does not keep a list of CN Codes, it cannot validate the CN Code you enter. So, care must be taken to enter the correct codes.

Whether a transaction appears in an Intrastat report depends on the country code of the customer/supplier account. The account must be set to the correct country, and the input field **'EC ?'** for that country code, in the country maintenance option (Setup  $\rightarrow$  Miscellaneous  $\rightarrow$ Countries/States), must be set to '**Y**'. Adminsoft Accounts keeps a list of countries, along with some basic details of each country, including whether it's part of the EU. So, when you add a country to your list of countries, the necessary details should appear.

In the 'Reports' section of both the Sales Ledger and Purchase Ledger menu, there is an option 'EC Intrastat'. In the Sales Ledger, this will be post fixed with '(Despatches)', and in the Purchase Ledger '(Arrivals)', because that's the terminology used by HMRC to describe sales/purchases to/from the EU. The reports will show the value (excluding any VAT) of goods, the quantity, country code (ISO3166 3 character code), and a description of the goods – all taken from the invoice, for any date range you wish. If invoicing from stock, and the stock item record contains a weight, the total weight will be shown in the report. This only applies to purchase invoices if they are associated with a Purchase Order, otherwise they do not link to Stock Control. So, you would have to enter any weight manually. **Unlike VAT100 and EC Sales List, there is no processing involved, and no facility for submitting an Intrastat report to HMRC from within Adminsoft Accounts.**

Please be aware, that as there is no period end processing, any invoices entered into the accounts system late could get missed off an Intrastat report. So, you need to manually make a note of any transactions that should have been on the last Intrastat but were missed off due to be received too late, and then add them on to your next report. But, check with HMRC on how to handle omissions.

#### **General Comments and Options**

Both customer and supplier accounts can have default VAT codes (this feature is not available when the accounts system is running in Basic mode). If you set a default code in an account, it will be used in all transactions relating to that account. Even if you're raising a Sales Invoice from stock, any default VAT code on the customer account will override any default VAT code on the stock item.

Note: if an account is given a default VAT code, and the accounts system is then used in Basic mode, although you will not be able to see the default VAT code in the account details, it will still be used. This feature is to ensure integrity where you have some users using the accounts system in Advanced mode and some in Basic mode.

You can also setup the accounts system so that all new customer or supplier accounts automatically use a default VAT code. For sales accounts, click on 'Setup' on the top menu bar, go to 'Sales Ledger' and select the 'Customer Defaults / Mandatory Input' option. You can set up a number of other defaults in this option, and also tell the system that some input fields are mandatory. Ie, they

have to be filled in before the account can be saved. There is a similar option for Purchase Ledger.

When calculating VAT on a Sales Invoice, Purchase Invoice, or when generating a sales receipt in the Cafe/Shop Manager module, Adminsoft Accounts adds up the total value of all items that use a particular VAT code, and then works out the VAT. This is the preferred way of doing it by the tax authorities in most countries. The alternative (and some other accounting systems do this), is to work out the VAT on a per line basis. But this can lead to rounding errors, particularly where there are low priced items. For this reason, you may sometimes receive a Purchase Invoice and discover Adminsoft Accounts has calculated a slightly different VAT figure.

**WARNING: It is YOUR responsibility to ensure your tax filings are correct. We have provided the tools to help you, but cannot guarantee that you will use them correctly, that the software will handle the figures correctly, or that any of the information we present to you both here and in the software is correct. It's vital that you check the figures very carefully, and do not assume the software is correct. It may well not be. Adminsoft Ltd. and any of its associates or software developers cannot accept any responsibility whatsoever for the accuracy of the information presented in this guide or by the accounts system.**

#### *End of document*